# **BAB V**

# **IMPLEMENTASI DAN PENGUJIAN**

## **5.1 HASIL IMPLEMENTASI**

Implementasi adalah kegiatan dimana petampilan diterjemahkan menjadi suatu program yang dapat dioperasikan. Pada kegiatan ini dilakukan pengkodean program dengan menggunakan *Dreamweaver* dan database *MySQL*.

#### **5.1.1 Implementasi Tampilan** *Input*

Tampilan *Input* merupakan suatu cara masukan data, dimana akan dibutuhkan dalam proses penghasilan laporan (*output)*. Adapun bentuk tampilan *Input* tersebut adalah sebagai berikut :

5.1.2.1 Implementasi Tampilan *Input* Khusus Penduduk

Tampilan *Input* khusus Penduduk merupakan tampilan yang dihasilkan sesuai dengan rancangan Penduduk sebelumnya.

1. Tampilan *Input Form* Menu Utama

Tampilan *Input Form* Menu utama digunakan untuk menampilkan data egovernment. Berikut merupakan Tampilan Menu utama :

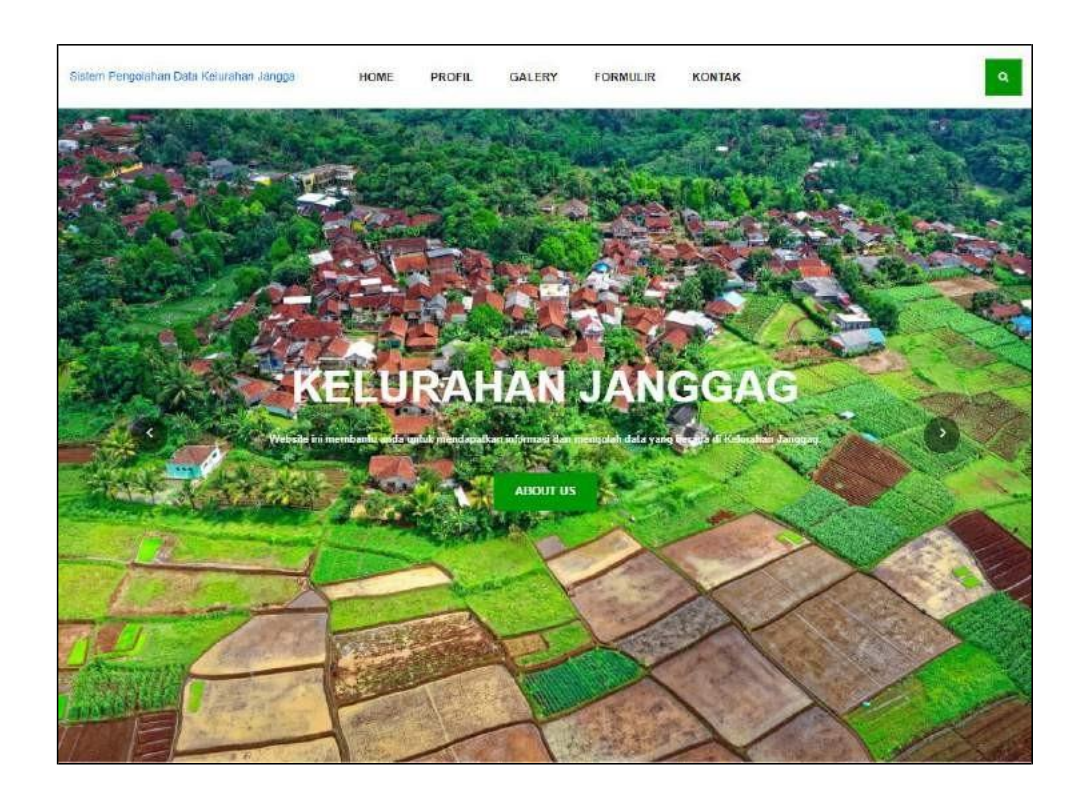

**Gambar 5.1 Tampilan** *Input Form* **Menu utama**

2. Tampilan *Input Form* Profil

Tampilan *Input Form* Profil digunakan untuk menampilkan data Profil.

Berikut merupakan Tampilan Profil:

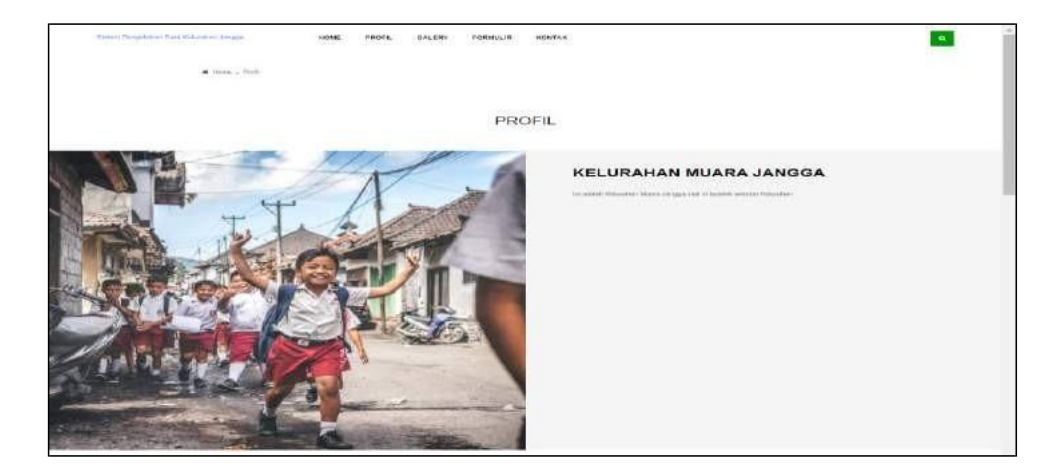

**Gambar 5.2 Tampilan** *Input Form* **Profil**

3. Tampilan *Input Form* Galeri

Tampilan *Input Form* Galeri digunakan untuk menampilkan data Galeri. Berikut merupakan Tampilan Galeri:

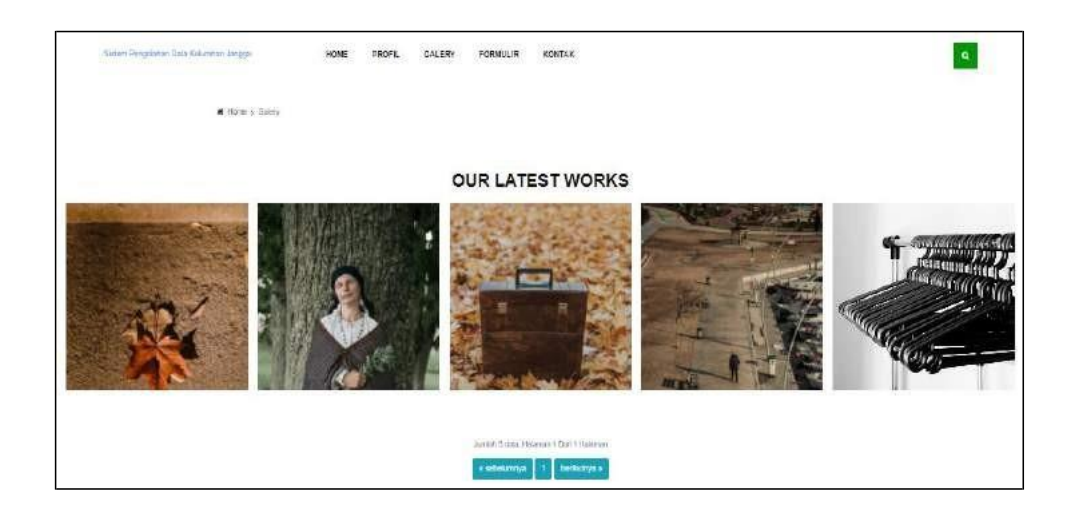

**Gambar 5.3 Tampilan** *Input Form* **Galeri**

4. Tampilan *Input Form* Formulir

Tampilan *Input Form* Formulir digunakan untuk menampilkan data Formulir. Berikut merupakan Tampilan Formulir:

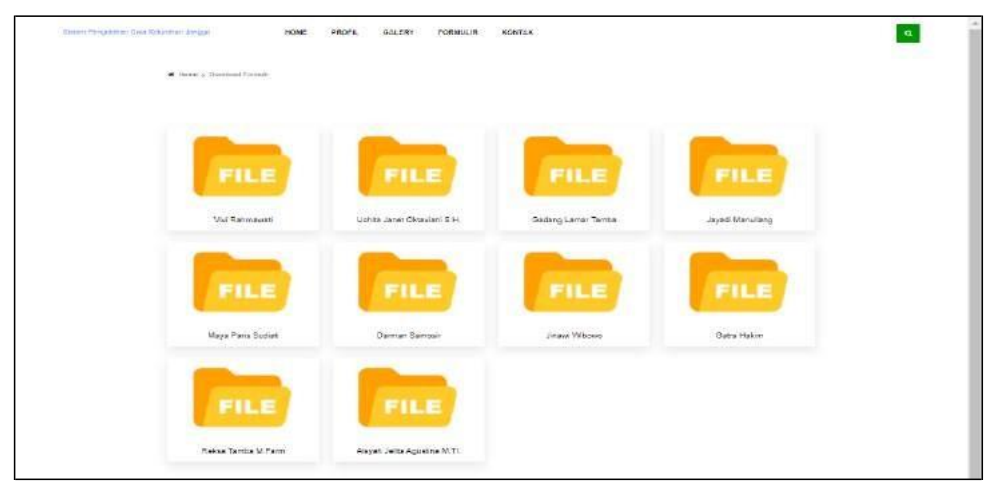

**Gambar 5.4 Tampilan** *Input Form* **Formulir**

5. Tampilan *Input Form* Kontak

Tampilan *Input Form* Kontak digunakan untuk menampilkan data Kontak.

Berikut merupakan Tampilan Kontak:

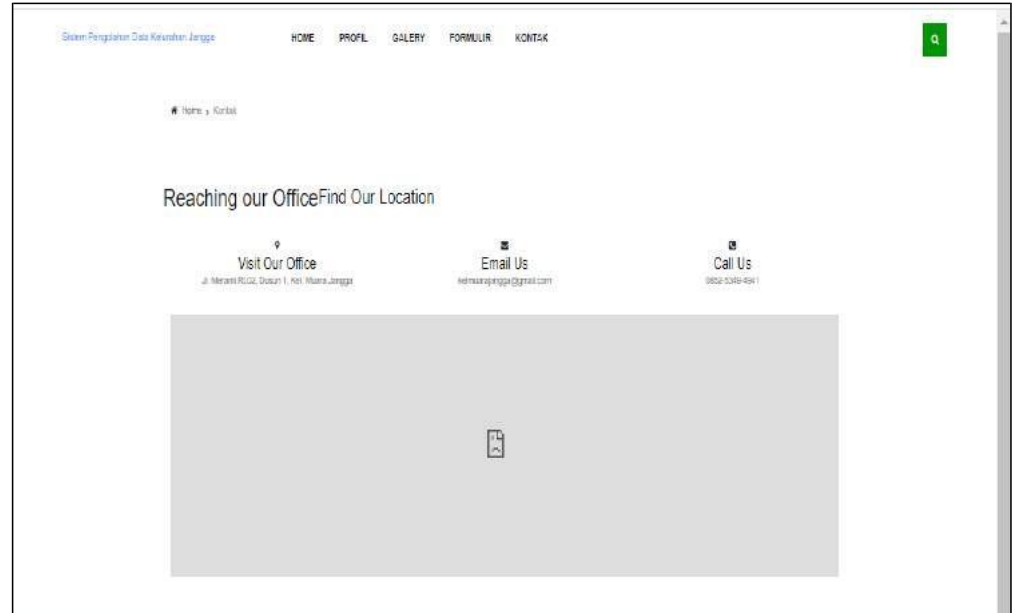

**Gambar 5.5 Tampilan** *Input Form* **Kontak**

## 5.1.2.2 Implementasi Tampilan *Input* Khusus Admin

Tampilan *Input* khusus Admin merupakan tampilan yang dihasilkan sesuai dengan rancangan Admin sebelumnya.

1. Tampilan *Form Login*

Tampilan *Form Input Login* digunakan pada saat pertama kali *user*  menjalankan aplikasi, maka yang pertama kali akan tampil adalah Halaman Menu *Login*. Pertama-tama *user* harus memasukan *Username*  dan *Password* terlebih dahulu*.*Halaman Menu *Login* digunakan untuk menampilkan menu-menu di dalam program.

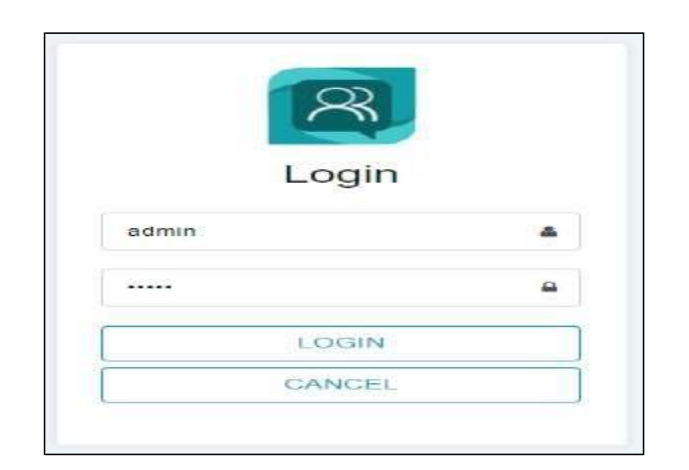

**Gambar 5.6 Tampilan** *Login*

2. Tampilan Menu Utama

Tampilan Menu utama merupakan hasil dari rencana atau kerangka dasar yang telah penulis desain sebelumnya pada tahap ini menu telah diberi bahasa perograman sehingga dapat berfungsi, Dengan harapan menu ini telah sesuai dengan apa yang telah dirancang sebelumnya.

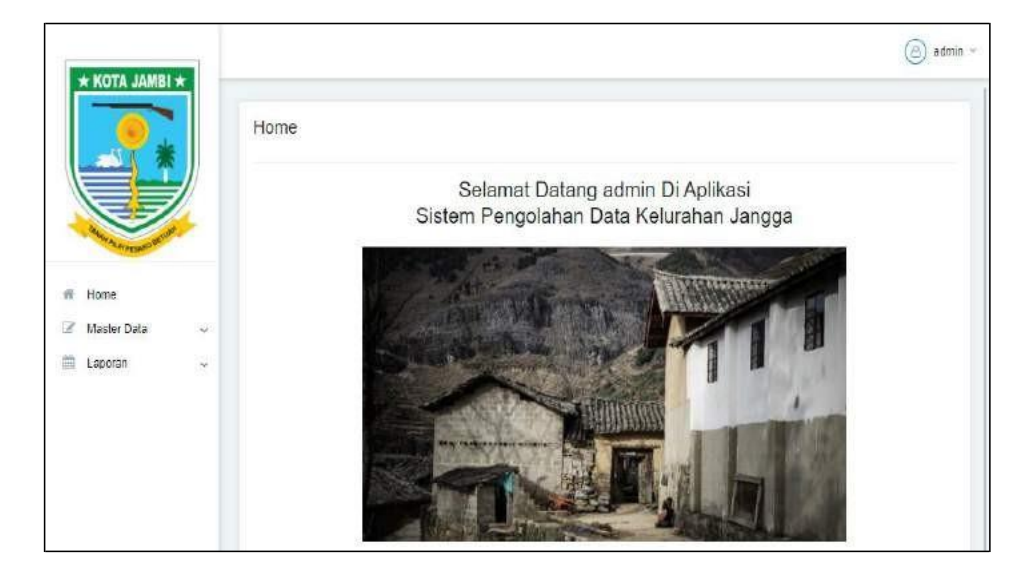

**Gambar 5.7 Tampilan** *Input Form* **Menu Utama**

3. Tampilan Menu Admin

Tampilan Menu Admin merupakan hasil dari rencana atau kerangka dasar yang telah penulis desain sebelumnya pada tahap ini menu telah diberi bahasa perograman sehingga dapat berfungsi, dengan tujuan agar rencana desain awal sesuai dengan program yang telah dibuat.

a. Tampilan *Input Form* Menu Admin

Tampilan *Input Form* menu Admin digunakan untuk mengintegrasikan semua fungsi-fungsi yang dibutuhkan untuk melakukan pengolahan atau menampilkan data Admin. Berikut merupakan Tampilan Admin :

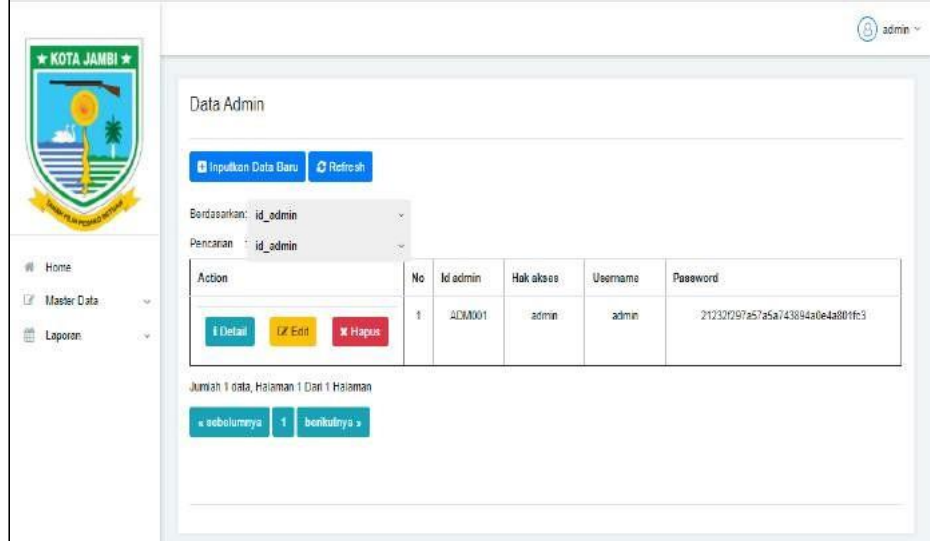

**Gambar 5.8 Tampilan** *Input Form* **Menu Admin**

b. Tampilan *Input Form* Tambah Admin

Tampilan *Input Form* Tambah Admin digunakan untuk menambah datadata yang dibutuhkan untuk melakukan pengolahan atau menampilkan data Admin. Berikut merupakan Tampilan Admin :

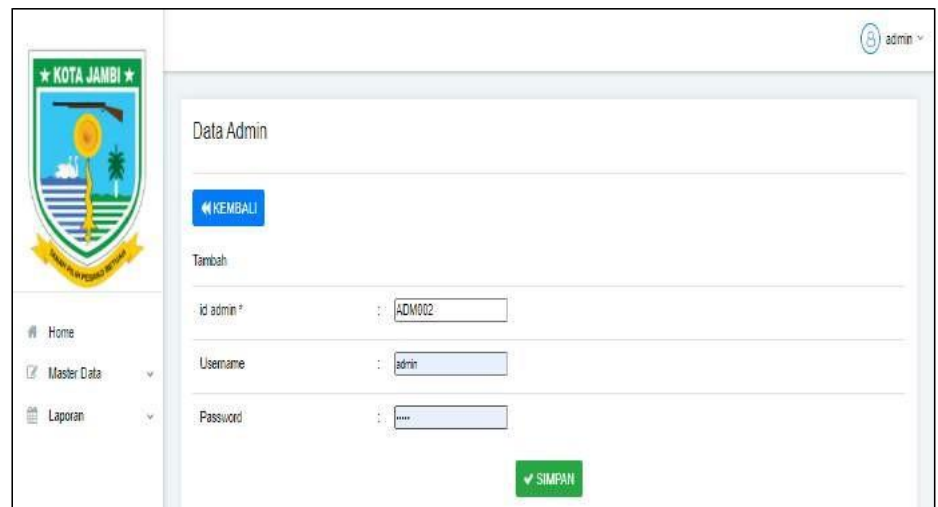

**Gambar 5.9 Tampilan** *Input Form* **Tambah Admin**

c. Tampilan *Input Form* Edit Admin

Tampilan *Input Form* Edit Admin digunakan untuk memodifikasi datadata yang dibutuhkan untuk melakukan pengolahan atau menampilkan data Admin. Berikut merupakan Tampilan Admin :

| $\star$ KOTA JAMBI $\star$ |                            |                       |              | $(6)$ admin $-$ |
|----------------------------|----------------------------|-----------------------|--------------|-----------------|
|                            |                            | Data Admin            |              |                 |
|                            |                            | <b>WIKEMBALL</b>      |              |                 |
|                            |                            | Edit                  |              |                 |
| # Home                     |                            | id admin *            | £.<br>ADM001 |                 |
| Master Data                | $\mathcal{L}(\mathcal{M})$ | <b>Hak Akses</b>      | admin<br>Đ,  |                 |
| $\mathbb{R}$ Laporan       | 196                        | Usemame               | ÷.<br>admin  |                 |
|                            |                            | Password<br>1965-1979 | 용<br>posts.  |                 |
|                            |                            |                       | v UPDATE     |                 |

**Gambar 5.10 Tampilan** *Input Form* **Edit Admin**

4. Tampilan Menu Kedatangan

Tampilan Menu Kedatangan merupakan hasil dari rencana atau kerangka dasar yang telah penulis desain sebelumnya pada tahap ini menu telah diberi bahasa perograman sehingga dapat berfungsi, dengan tujuan agar rencana desain awal sesuai dengan program yang telah dibuat.

a. Tampilan *Input Form* Menu Kedatangan

Tampilan *Input Form* menu Kedatangan digunakan untuk mengintegrasikan semua fungsi-fungsi yang dibutuhkan untuk melakukan pengolahan atau menampilkan data Kedatangan. Berikut merupakan Tampilan Kedatangan :

|               | <b>D</b> Inputkan Data Bana | <b>D'Refresh</b>                                                                         |                                                                              |                                                        |                                                                    |                                                |                                        |                |
|---------------|-----------------------------|------------------------------------------------------------------------------------------|------------------------------------------------------------------------------|--------------------------------------------------------|--------------------------------------------------------------------|------------------------------------------------|----------------------------------------|----------------|
|               |                             |                                                                                          |                                                                              |                                                        |                                                                    |                                                |                                        |                |
|               |                             | No                                                                                       | Id data kedatangan                                                           | Tanggal                                                | Nomor kartu keluarga                                               | Nik pemohon                                    | Atgeori                                | Alar           |
| v<br>$\omega$ | Lat Edit                    |                                                                                          | KEND01<br><b>Network</b>                                                     | $\sigma_{\rm eff}$ (see ).<br>$-16$<br>Agustus<br>2020 | CONTRACTORS CO.<br>1503003101750001<br><u>iteratura in Alberta</u> | 1503063101750001<br><b>SAN TOBAL SOLUTIONS</b> | ADFASDCAS<br><b>Market Market Adam</b> | e.<br>50       |
|               | <b>Edit</b>                 | $\mathbb{Z}$<br><b>M</b> Hapus                                                           | KEN002                                                                       | 16<br>Agustus<br>2020                                  | 1503060306100020                                                   | 1503062707640002                               | astjaks<br>53.                         |                |
|               | <b>Ext</b> Edit             | 课                                                                                        | KEN003                                                                       | 19<br>Apustos<br>2020                                  | 1503061402060087                                                   | 1503065201900001                               | AFADAS                                 | UUL.<br>$\sim$ |
|               |                             | Berdasarkan<br>Fencarian<br>Action<br>& Detail<br><b>&amp; Detail</b><br><b>I</b> Detail | id data kedalangan<br>id_data_kedatangan<br><b>* Hapus</b><br><b>* Hapus</b> |                                                        |                                                                    |                                                |                                        |                |

**Gambar 5.11 Tampilan** *Input Form* **Menu Kedatangan**

b. Tampilan *Input Form* Tambah Kedatangan

Tampilan *Input Form* Tambah Kedatangan digunakan untuk menambah data-data yang dibutuhkan untuk melakukan pengolahan atau menampilkan data Kedatangan. Berikut merupakan Tampilan Kedatangan :

| $\star$ KOTA JAMBI $\star$ |            |                       |                                               | (S) admin v |
|----------------------------|------------|-----------------------|-----------------------------------------------|-------------|
|                            |            | Data Kedatangan       |                                               |             |
|                            |            | <b>N KEMBALI</b>      |                                               |             |
|                            |            | Tambah                |                                               |             |
| W Home:                    |            | id data kedatangan *. | KEN004                                        |             |
| Master Data                | S.         | Tanggal               | $\Box$<br>18/01/2021                          |             |
| E Laporan                  | $\omega$   | Nomor Kartu Keluarga. | ×<br>Norting selected                         |             |
|                            | Nk Pemphon |                       | Obidinal autoritier<br>36<br>Nething celected |             |
|                            |            | Alasan                | <b>Nathing selected</b><br>鐜                  |             |
|                            |            | Alamat Asal           | 38                                            |             |
|                            |            | RtAsal<br><b>PROF</b> | <b>RiAssi</b><br>s.                           |             |
|                            |            | Rw Agat               | Five Ago:<br>÷                                |             |
|                            |            | Desa Asal             | 叢<br>Desa Asal                                |             |
|                            |            | Kode Pos Azal         | Kode Pos Asal                                 |             |

**Gambar 5.12 Tampilan** *Input Form* **Tambah Kedatangan**

c. Tampilan *Input Form* Edit Kedatangan

Tampilan *Input Form* Edit Kedatangan digunakan untuk memodifikasi data-data yang dibutuhkan untuk melakukan pengolahan atau menampilkan data Kedatangan. Berikut merupakan Tampilan Kedatangan :

| $\star$ KOTA JAMBI $\star$            |                           |                                                      | 8) admin                                                                                                    |
|---------------------------------------|---------------------------|------------------------------------------------------|----------------------------------------------------------------------------------------------------|
|                                       | Data Kedatangan           |                                                      |                                                                                                    |
|                                       | <b>44 KEMBALI</b><br>Edit |                                                      |                                                                                                    |
| <b>/ Home</b>                         | id data kedatangan ?      | KEN001<br>$\sim$                                     |                                                                                                    |
| Master Data<br>$\mathcal{C}^{\prime}$ | Tanggal                   | $\Box$<br>18/08/2020<br>81                           |                                                                                                    |
| s<br><b>ED</b> Laporan                | Nomor Kartu Keluarga      | G.<br>$-1503063101750001 -$                          |                                                                                                    |
|                                       | Nik Pemohon               | $-1503857101750001$<br>×<br>$-1503063101750001 -$    | $\label{eq:2.1} \begin{array}{ll} \mathcal{A} & \mathcal{A} & \mathcal{A} \\ \mathcal{A} & \mathcal{A} & \mathcal{A} \end{array}$ |
|                                       | Alasan<br>man             | $-1503063101750001 -$<br>×<br><b>KINDARY</b><br>i al |                                                                                                    |
|                                       | Alamat Asal               | <p>SDFASFA</p><br>a                                  |                                                                                                    |
|                                       | <b>Rt Asal</b>            | las<br>×.                                            |                                                                                                    |
|                                       | Rei Abat                  | 09                                                   |                                                                                                    |
|                                       | Desa Asal                 | <b>LIULILIU</b>                                      |                                                                                                    |
|                                       | Kode Pos Asal             | 8000                                                 |                                                                                                    |

**Gambar 5.13 Tampilan** *Input Form* **Edit Kedatangan**

5. Tampilan Menu Perpindahan

Tampilan Menu Perpindahan merupakan hasil dari rencana atau kerangka dasar yang telah penulis desain sebelumnya pada tahap ini menu telah diberi bahasa perograman sehingga dapat berfungsi, dengan tujuan agar rencana desain awal sesuai dengan program yang telah dibuat.

a. Tampilan *Input Form* Menu Perpindahan

Tampilan *Input Form* menu Perpindahan digunakan untuk mengintegrasikan semua fungsi-fungsi yang dibutuhkan untuk melakukan pengolahan atau menampilkan data Perpindahan. Berikut merupakan Tampilan Perpindahan :

| * KOTA JAMBI *                   |                    |                                                                                                    |           |                     |                                   |                      |                  | $(8)$ admin $-$              |                  |
|----------------------------------|--------------------|----------------------------------------------------------------------------------------------------|-----------|---------------------|-----------------------------------|----------------------|------------------|------------------------------|------------------|
|                                  |                    | Data Perpindahan                                                                                                    |           |                     |                                   |                      |                  |                              |                  |
|                                  |                    | <b>D</b> Inputkan Data Baru<br><b>C</b> Refresh<br>id data perpindahan<br>Berdasarkan<br>Pencarian<br>id_data_perpindahan |           |                     |                                   |                      |                  |                              |                  |
| W Home                           |                    | Action                                                                                                    | No        | id data perpindahan | Tanggal                           | Nomor kartu keluarga | Nik pemahan      | Alasan pindah                | $\blacktriangle$ |
| R<br>Master Data<br>面<br>Laporan | $\mathcal{C}$<br>× | <b>DY Edit</b><br><b>i</b> Detail<br><b>* Hapus</b>                                                                       | ×<br>иß   | FER002              | $-10.5$<br>18<br>Agustus<br>2020  | 1503060306100020     | 1503060611100006 | fastik<br>-159               |                  |
|                                  |                    | <b>DA Eart</b><br><b>Littlefail</b><br><b>* Hapus</b>                                                                     | $\bar{2}$ | <b>PER001</b>       | <b>COL</b><br>04<br>Maret<br>2016 | 1503062006100034     | 1503061012910010 | ×<br><b>RUMAH</b><br>SENDIRI |                  |
|                                  |                    |                                                                                                    |           |                     |                                   |                      |                  |                              | ×.               |

**Gambar 5.14 Tampilan** *Input Form* **Menu Perpindahan**

b. Tampilan *Input Form* Tambah Perpindahan

Tampilan *Input Form* Tambah Perpindahan digunakan untuk menambah data-data yang dibutuhkan untuk melakukan pengolahan atau menampilkan data Perpindahan. Berikut merupakan Tampilan Perpindahan :

| $\star$ KOTA JAMBI $\star$ |          |                             |                                                      | $\circ$ admin $\circ$     |
|----------------------------|----------|-----------------------------|------------------------------------------------------|---------------------------|
|                            |          | Data Perpindahan            |                                                      |                           |
|                            |          | <b>44 KEMBALI</b><br>Tambah |                                                      |                           |
| # Home                     |          | id data perpindahan *       | PER003                                               |                           |
| Master Data                | $\omega$ | Tanggal                     | $\blacksquare$<br>18/01/2021                         |                           |
| <b>ED</b> Laporart         | R.       | Nomor Kartu Keluarga        | ×<br>Notting-salested.                               |                           |
|                            |          | Nik Pernohon                | <b>Mothbarr</b> sedecited.<br>÷<br>Nothing salietail | $\epsilon$ and $\epsilon$ |
|                            |          | Alasan Pindah               | Nothing selected<br>B.                               |                           |
|                            |          | Alamat Tujuan Pindah        | お                                                    |                           |
|                            |          | Rt Tujuan Pindah            | Rt Tugann Pindah<br>з                                |                           |
|                            |          | Rw Tujuan Pindals           | Rw Tujuan Pindah                                     |                           |
|                            |          | Desa Tujuan Pindah.         | : Desa Tujuan Pindah                                 |                           |
|                            |          | Kode Pos Tujuan Pindah      | È,<br>Kode Fos Tujuan Pindah                         |                           |
|                            |          | No Telepon Tujuan Pindah    | No Telepon Tujuan Pindal                             |                           |

**Gambar 5.15 Tampilan** *Input Form* **Tambah Perpindahan**

c. Tampilan *Input Form* Edit Perpindahan

Tampilan *Input Form* Edit Perpindahan digunakan untuk memodifikasi data-data yang dibutuhkan untuk melakukan pengolahan atau menampilkan data Perpindahan. Berikut merupakan Tampilan Perpindahan :

| * KOTA JAMBI *       |        |                                               |     |                                               | $adrimr -$<br>- 63)                                                                |
|----------------------|--------|-----------------------------------------------|-----|-----------------------------------------------|------------------------------------------------------------------------------------|
|                      |        | Data Perpindahan<br><b>44 KEMBALI</b><br>Edit |     |                                               |                                                                                    |
| $m$ Home             |        | ed data perpindahan *                         |     | PER002                                        |                                                                                    |
| <b>E</b> Master Data | $\sim$ | Tanggal                                       |     | $\Box$<br>18/08/2020                          |                                                                                    |
| the Laporant         | Sur-   | Nomor Karlu Kaluarga                          |     | $-1563060306100020 -$                         |                                                                                    |
|                      |        | NR Perhohon                                   | C.  | $-$ 1503060306100020<br>$-1503060611100005 -$ | $\begin{array}{c} \epsilon \rightarrow 0 \\ \epsilon \rightarrow 0 \\ \end{array}$ |
|                      |        | Alasan Pindah                                 | Đ   | $-1503060611100005 -$                         |                                                                                    |
|                      |        | Alamat Tujuan Pindah                          | ĩ.  | Alamat Tujuan Pindah                          |                                                                                    |
|                      |        | Rt Tujuan Pindah                              | E   | 20                                            |                                                                                    |
|                      |        | Rw Tujuan Pindah                              | YS. | 09                                            |                                                                                    |
|                      |        | Desa Tutzan Pindah                            |     | (frook)                                       |                                                                                    |
|                      |        | Koda Pos Tujuan Pindah                        |     | Kode Pos Tujujin Pindah                       |                                                                                    |

**Gambar 5.16 Tampilan** *Input Form* **Edit Perpindahan**

6. Tampilan Menu Galeri

Tampilan Menu Galeri merupakan hasil dari rencana atau kerangka dasar yang telah penulis desain sebelumnya pada tahap ini menu telah diberi bahasa perograman sehingga dapat berfungsi, dengan tujuan agar rencana desain awal sesuai dengan program yang telah dibuat.

a. Tampilan *Input Form* Menu Galeri

Tampilan *Input Form* menu Galeri digunakan untuk mengintegrasikan semua fungsi-fungsi yang dibutuhkan untuk melakukan pengolahan atau menampilkan data Galeri. Berikut merupakan Tampilan Galeri :

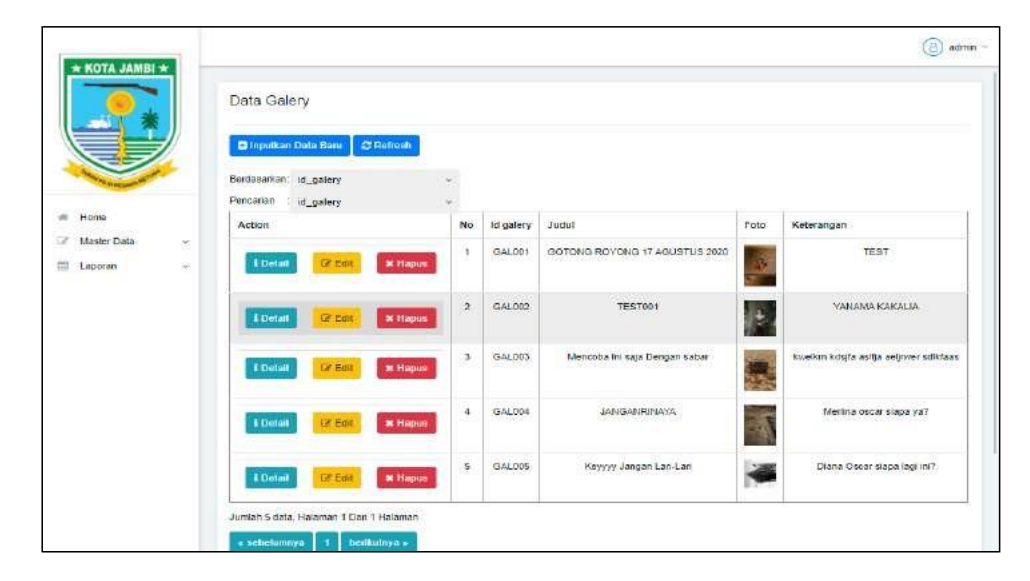

**Gambar 5.17 Tampilan** *Input Form* **Menu Galeri**

b. Tampilan *Input Form* Tambah Galeri

Tampilan *Input Form* Tambah Galeri digunakan untuk menambah data-data yang dibutuhkan untuk melakukan pengolahan atau menampilkan data Galeri. Berikut merupakan Tampilan Galeri :

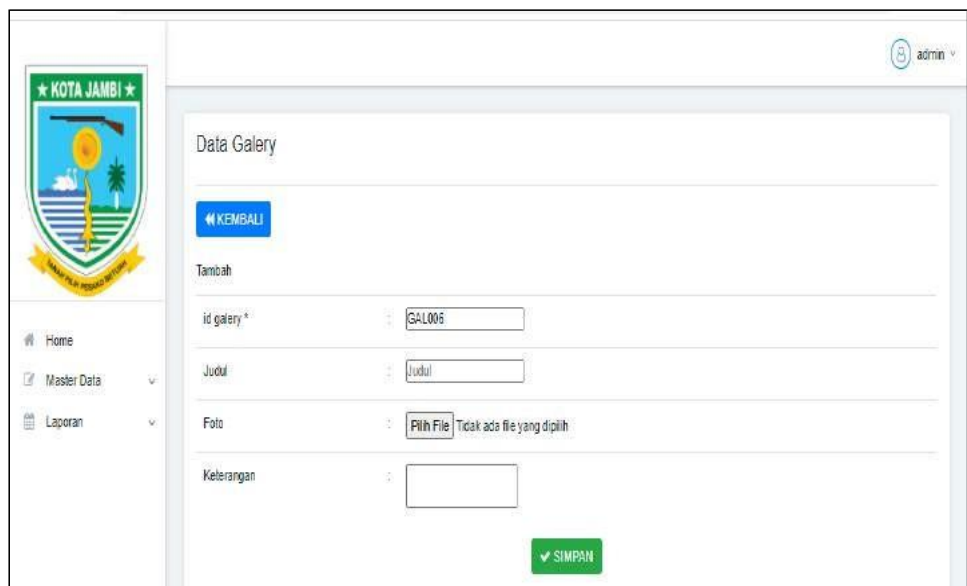

**Gambar 5.18 Tampilan** *Input Form* **Tambah Galeri**

c. Tampilan *Input Form* Edit Galeri

Tampilan *Input Form* Edit Galeri digunakan untuk memodifikasi datadata yang dibutuhkan untuk melakukan pengolahan atau menampilkan data Galeri. Berikut merupakan Tampilan Galeri :

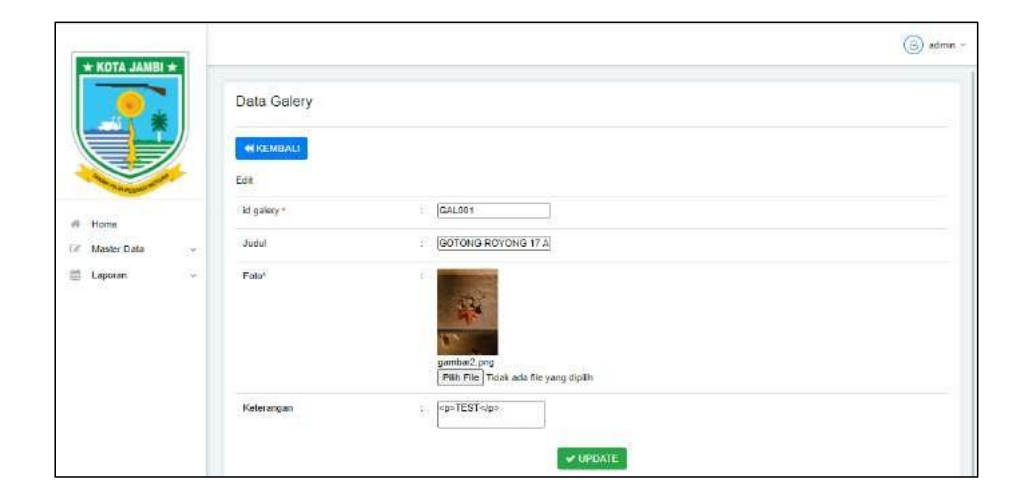

**Gambar 5.19 Tampilan** *Input Form* **Edit Galeri**

7. Tampilan Menu Kartu Keluarga

Tampilan Menu Kartu Keluarga merupakan hasil dari rencana atau kerangka dasar yang telah penulis desain sebelumnya pada tahap ini menu telah diberi bahasa perograman sehingga dapat berfungsi, dengan tujuan agar rencana desain awal sesuai dengan program yang telah dibuat.

a. Tampilan *Input Form* Menu Kartu Keluarga

Tampilan *Input Form* menu Kartu Keluarga digunakan untuk mengintegrasikan semua fungsi-fungsi yang dibutuhkan untuk melakukan pengolahan atau menampilkan data Kartu Keluarga. Berikut merupakan Tampilan Kartu Keluarga :

| $*$ KOTA JAMBI $*$            |   |                                        |                     |              |                       |                                  |                      | $(\odot)$ admin $-$ |
|-------------------------------|---|----------------------------------------|---------------------|--------------|-----------------------|----------------------------------|----------------------|---------------------|
|                               |   | Data Kartu Keluarga                    |                     |              |                       |                                  |                      |                     |
|                               |   | C Inputtion Data Baru C Refrank        |                     |              |                       |                                  |                      |                     |
|                               |   | Bernassitken id kartu keluarga.        |                     |              |                       |                                  |                      |                     |
| n<br>Home                     |   | Pencarian<br>id kartu keluarga         |                     |              |                       |                                  |                      |                     |
|                               |   |                                        |                     |              |                       |                                  |                      |                     |
| $\overline{1}$<br>Master Data | × |                                        |                     |              |                       |                                  |                      |                     |
| 面<br>$\sim$<br>Laporan        |   | NOMOR KARTU KELUARGA: 1503062006100034 |                     |              |                       |                                  |                      |                     |
|                               |   | <b>KEPALA KELUARGA</b>                 |                     |              |                       |                                  |                      |                     |
|                               |   | Action                                 | Nik Kepala Keluarga |              | Nama Lengkap          | <b>Tempet Lahir</b>              | <b>Tanggal Lahir</b> | <b>Umur</b>         |
|                               |   | <b>Lift Edit</b><br><b>M Hopus</b>     | 1503061012910010    |              | <b>DADAN RUSTANDI</b> | <b>SAROLANGUN</b>                | 1691-10-10           | 29 Tahun 3 Bulan    |
|                               |   | ANGGOTA KELUARGA                       |                     |              |                       |                                  |                      |                     |
|                               |   | Action                                 | Nik Kartu Keluarga  | Nama Lengkap | Tempat Lahir          | Tanggal Lahir                    | Umur                 | Hubungan keluarga   |
|                               |   | <b>DE Edit</b><br><b>M</b> Hapus       | 005000              | Nadia Orige  | Jambi                 | 2020-08-18<br><b>1968 - 1969</b> | 0 Tahun 5 Bulan      | Ariak<br>3367       |
|                               |   |                                        |                     |              |                       |                                  | 0 Tahun 5 Bulan      |                     |

**Gambar 5.20 Tampilan** *Input Form* **Menu Kartu Keluarga**

b. Tampilan *Input Form* Tambah Kartu Keluarga

Tampilan *Input Form* Tambah Kartu Keluarga digunakan untuk menambah data-data yang dibutuhkan untuk melakukan pengolahan atau menampilkan data Kartu Keluarga. Berikut merupakan Tampilan Kartu Keluarga :

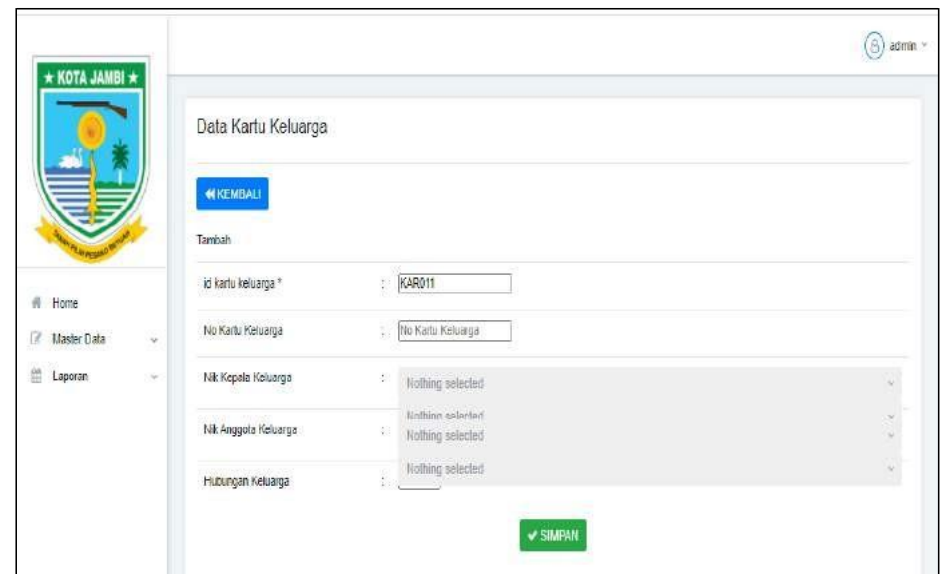

**Gambar 5.21 Tampilan** *Input Form* **Tambah Kartu Keluarga**

c. Tampilan *Input Form* Edit Kartu Keluarga

Tampilan *Input Form* Edit Kartu Keluarga digunakan untuk memodifikasi data-data yang dibutuhkan untuk melakukan pengolahan atau menampilkan data Kartu Keluarga. Berikut merupakan Tampilan Kartu Keluarga :

| * KOTA JAMBI * |        |                                     | $(6)$ admn $-$                                            |
|----------------|--------|-------------------------------------|-----------------------------------------------------------|
|                |        | Data Kartu Keluarga                 |                                                           |
|                |        | <b><i>SEKEMBALI</i></b><br>Edit     |                                                           |
| W Home         |        | id kartu keluarga -<br>R            |                                                           |
| E Master Data  | $\sim$ | No Kartu Keluarga                   | No Kartu Keluarga                                         |
| $\Box$ Laporan | ಿ      | Nik Kepala Keluarga<br>$\mathbb{R}$ |                                                           |
|                |        | B<br>Nik Anggota Kaluarga           | $\begin{array}{ccccccccc}\n\hline\n\end{array}$<br>$\sim$ |
|                |        | B<br>$\sim$<br>Hutungan Keluarga    |                                                           |
|                |        |                                     | $\nu$ uppate                                              |

**Gambar 5.22 Tampilan** *Input Form* **Edit Kartu Keluarga**

8. Tampilan Menu Kelahiran

Tampilan Menu Kelahiran merupakan hasil dari rencana atau kerangka dasar yang telah penulis desain sebelumnya pada tahap ini menu telah diberi bahasa perograman sehingga dapat berfungsi, dengan tujuan agar rencana desain awal sesuai dengan program yang telah dibuat.

a. Tampilan *Input Form* Menu Kelahiran

Tampilan *Input Form* menu Kelahiran digunakan untuk mengintegrasikan semua fungsi-fungsi yang dibutuhkan untuk melakukan pengolahan atau menampilkan data Kelahiran. Berikut merupakan Tampilan Kelahiran :

| * KOTA JAMBI *                                |               |                                                     |                         |                        |                                    |                                    |               |                  |                    | $(A)$ admin $\sim$   |
|-----------------------------------------------|---------------|-----------------------------------------------------|-------------------------|------------------------|------------------------------------|------------------------------------|---------------|------------------|--------------------|----------------------|
|                                               |               | Data Kelahiran                                      |                         |                        |                                    |                                    |               |                  |                    |                      |
|                                               |               | D Inputkan Data Baru<br>C Refresh                   |                         |                        |                                    |                                    |               |                  |                    |                      |
|                                               |               | Berdasarkan. ki data kelahiran<br>Pencarian         |                         | C)                     |                                    |                                    |               |                  |                    |                      |
| Home<br>$\alpha$                              |               | id data kelahiran<br>Action                         | No                      | ٧<br>id data kelahiran | Tanggel                            | Nama                               | Jenis kelamin | Tempat kelahiran | Hari kelahiran     | Tanp                 |
| $\overline{M}$<br>Master Data<br>僧<br>Laporan | ×<br>$\omega$ | <b>L</b> Detail<br><b>BY Edit</b><br><b>* Hapus</b> | 4                       | <b>KEL001</b>          | 18<br>Aqustus<br>2020              | Nadia<br><b>Orias</b>              | Perempuan     | Jambi            | Selesa             | 18A                  |
|                                               |               | <b>図 Edit</b><br><b>L</b> Detail<br>* Hapus         | $\overline{\mathbf{2}}$ | KEL002                 | $\overline{18}$<br>Agustus<br>2020 | <b>USE 2013</b><br>Yulla<br>Rufiah | Perempuan     | Jambi            | $-12002$<br>Selasa | <b>BRANK</b><br>18 A |
|                                               |               | Jumiah 2 data, Halaman 1 Dari 1 Halaman             |                         |                        |                                    |                                    |               |                  |                    | í.                   |
|                                               |               | « sebelunnya<br>berikulny a s                       |                         |                        |                                    |                                    |               |                  |                    |                      |

**Gambar 5.23 Tampilan** *Input Form* **Menu Kelahiran**

#### b. Tampilan *Input Form* Tambah Kelahiran

Tampilan *Input Form* Tambah Kelahiran digunakan untuk menambah data-data yang dibutuhkan untuk melakukan pengolahan atau menampilkan data Kelahiran. Berikut merupakan Tampilan Kelahiran :

| * KOTA JAMBI *    |               |                      |                            | $(8)$ admin $\sim$ |
|-------------------|---------------|----------------------|----------------------------|--------------------|
|                   |               | Data Kelahiran       |                            |                    |
|                   |               | <b>WIKEMBALL</b>     |                            |                    |
|                   |               | Tambah               |                            |                    |
| Home<br>$\vec{n}$ |               | lid data kelahiran * | : KEL003                   |                    |
| 1X<br>Master Data | Gu.           | Tanggal              | $\Box$<br>t.<br>18/01/2021 |                    |
| 曲<br>Laporan      | $\mathcal{A}$ | Nama                 | $:$ Nama                   |                    |
|                   |               | Jenis Kelamin        | $\check{~}$<br>ŧ           |                    |
|                   |               | Tempat Kelahiran     | Tempat Kelahran<br>÷.      |                    |
|                   |               | Hari Kelahiran       | : Hali Kelahiran           |                    |
|                   |               | Tanggal Kelahiran    | $\Box$<br>B.<br>18/01/2021 |                    |
|                   |               | Jam Keiahiran        | ÷<br>Jam Kelahiran         |                    |

**Gambar 5.24 Tampilan** *Input Form* **Tambah Kelahiran**

c. Tampilan *Input Form* Edit Kelahiran

Tampilan *Input Form* Edit Kelahiran digunakan untuk memodifikasi data-data yang dibutuhkan untuk melakukan pengolahan atau menampilkan data Kelahiran. Berikut merupakan Tampilan Kelahiran :

| * KOTA JAMBI *                |                          |                           | $\circledcirc$ admin = |
|-------------------------------|--------------------------|---------------------------|------------------------|
|                               | Data Kelahiran           |                           |                        |
|                               | <b>MICRADALI</b><br>Edit |                           |                        |
| $\alpha$<br>Home              | id data kelahiran *      | <b>KEL001</b>             |                        |
| œ<br>Master Data<br>×         | Tanggal                  | $\Box$<br>8<br>18/08/2020 |                        |
| $\frac{1}{2}$<br>Laporan<br>œ | Nama                     | Nadia Orias               |                        |
|                               | Jenie Kelamin            | - Perempuan - v           |                        |
|                               | Tempat Kelahiran         | Jambi                     |                        |
|                               | Hart Ketehiran           | Seless                    |                        |
|                               | Tanggal Kelahiran        | $\Box$<br>18/08/2020      |                        |
|                               | Jam Kelahiran            | 08:30<br>Œ.               |                        |
|                               | Jenis Kelahiran          | -kennar - v               |                        |
|                               | Anak Ka                  | в<br>Ħ.                   |                        |

**Gambar 5.25 Tampilan** *Input Form* **Edit Kelahiran**

9. Tampilan Menu Kematian

Tampilan Menu Kematian merupakan hasil dari rencana atau kerangka dasar yang telah penulis desain sebelumnya pada tahap ini menu telah diberi bahasa perograman sehingga dapat berfungsi, dengan tujuan agar rencana desain awal sesuai dengan program yang telah dibuat.

a. Tampilan *Input Form* Menu Kematian

Tampilan *Input Form* menu Kematian digunakan untuk mengintegrasikan semua fungsi-fungsi yang dibutuhkan untuk melakukan pengolahan atau menampilkan data Kematian. Berikut merupakan Tampilan Kematian :

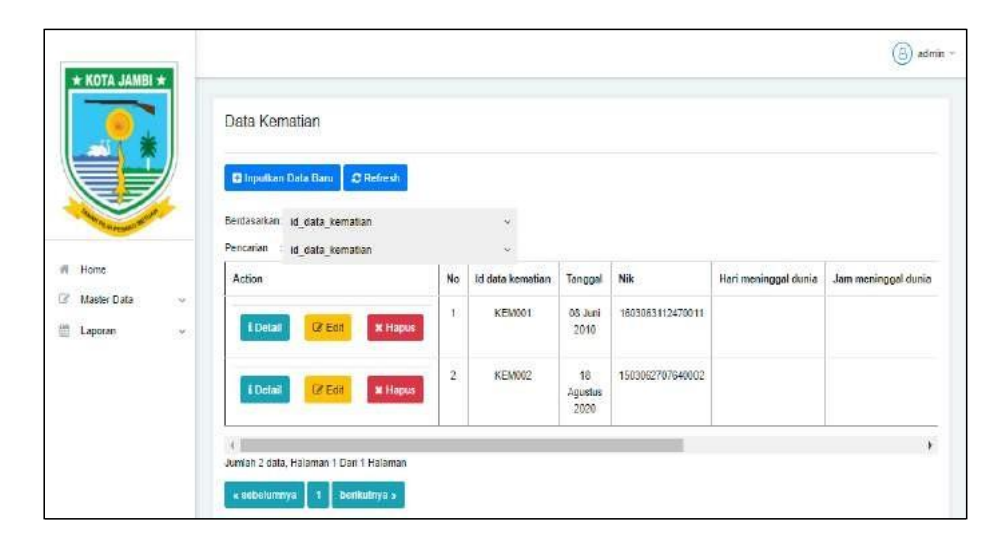

**Gambar 5.26 Tampilan** *Input Form* **Menu Kematian**

b. Tampilan *Input Form* Tambah Kematian

Tampilan *Input Form* Tambah Kematian digunakan untuk menambah data-data yang dibutuhkan untuk melakukan pengolahan atau menampilkan data Kematian. Berikut merupakan Tampilan Kematian :

| $\star$ KOTA JAMBI $\star$ |               |                         |                                               | $(\ominus)$ admin $\geq$ |
|----------------------------|---------------|-------------------------|-----------------------------------------------|--------------------------|
|                            |               | Data Kematian           |                                               |                          |
|                            |               | <b>NIKEMBALI</b>        |                                               |                          |
|                            |               | Tambah                  |                                               |                          |
| $#$ Home                   |               | id data kematian *      | KEM003<br>88                                  |                          |
| <b>If Master Data</b>      | $\mathcal{A}$ | Tanggal<br>1922-056     | $\Box$<br>÷.<br>18/01/2021                    |                          |
| Laporan                    | Ų             | NK                      | Ŧ<br>Nothing selected                         |                          |
|                            |               | Hari Meninggal Dunia    | Nothing selected.<br>381<br><b>CONTRACTOR</b> |                          |
|                            |               | Jam Meninggal Dunia     | Jan Meninggal Dunia                           |                          |
|                            |               | Tanggal Meninggal Dunia | ř<br>$\Box$<br>18/01/2021                     |                          |
|                            |               | Tempat Meninggal Dunia  | : Tempat Meninggal Dunia                      |                          |
|                            |               | Sebab Meninggal Dunia   | ¥.                                            |                          |
|                            |               |                         |                                               |                          |
|                            |               |                         | <b>V SIMPAN</b>                               |                          |

**Gambar 5.27 Tampilan** *Input Form* **Tambah Kematian**

c. Tampilan *Input Form* Edit Kematian

Tampilan *Input Form* Edit Kematian digunakan untuk memodifikasi data-data yang dibutuhkan untuk melakukan pengolahan atau menampilkan data Kematian. Berikut merupakan Tampilan Kematian :

| * KOTA JAMBI *          |   |                                   |                            | 8<br>admin = |
|-------------------------|---|-----------------------------------|----------------------------|--------------|
|                         |   | Data Kematian<br><b>WIKEMBALL</b> |                            |              |
|                         |   | Edit                              |                            |              |
| <b>Home</b><br>$\sigma$ |   | id data kemalian *                | <b>KEM001</b>              |              |
| 13<br>Master Data:      | œ | Tanggai                           | $\Box$<br>08/06/2810       |              |
| 曲<br>Laporan            | 8 | NR                                | 1603063112470011<br>œ.     |              |
|                         |   | Hari Meninggal Dunia              | Harr Mennsport Dunia       |              |
|                         |   | Jam Meninggal Dunia               | <b>Jam Meninggal Dunia</b> |              |
|                         |   | Tanggal Meninggal Dunia           | $\Box$<br>hh/bb/ffff       |              |
|                         |   | Tempat Meninggal Dunia            | Tempat Meringgot Dunia     |              |
|                         |   | Sebab Meninggal Dunia             | Sebab Meninggal Dunia<br>B |              |
|                         |   |                                   | $-$ UPDATE                 |              |

**Gambar 5.28 Tampilan** *Input Form* **Edit Kematian**

10. Tampilan Menu Penduduk

Tampilan Menu Penduduk merupakan hasil dari rencana atau kerangka dasar yang telah penulis desain sebelumnya pada tahap ini menu telah diberi bahasa perograman sehingga dapat berfungsi, dengan tujuan agar rencana desain awal sesuai dengan program yang telah dibuat.

a. Tampilan *Input Form* Menu Penduduk

Tampilan *Input Form* menu Penduduk digunakan untuk mengintegrasikan semua fungsi-fungsi yang dibutuhkan untuk melakukan pengolahan atau menampilkan data Penduduk. Berikut merupakan Tampilan Penduduk :

| $\star$ KOTA JAMBI $\star$                                           |                                                         |                           |                  |                        |                                          |                   |                                | $(a)$ admin $-$             |
|----------------------------------------------------------------------|---------------------------------------------------------|---------------------------|------------------|------------------------|------------------------------------------|-------------------|--------------------------------|-----------------------------|
|                                                                      | Data Penduduk                                           |                           |                  |                        |                                          |                   |                                |                             |
|                                                                      | <b>C</b> Inputken Data Baru<br>C Refresh                |                           |                  |                        |                                          |                   |                                |                             |
|                                                                      | Berdagancan<br>id ponduduk.<br>Pencarian<br>id penduduk | $\sim$<br>×               |                  |                        |                                          |                   |                                |                             |
| 11/00/25<br># Home                                                   | Action                                                  | No.                       | Nik              | <b>Status Penduduk</b> | Nama lengkap                             | Tampat lahir      | Tanggal lahir                  | Umur                        |
| $\overline{a}$<br>Master Data<br>×,<br>疝<br>Laporan<br>$\mathcal{P}$ | <b>L'Octail</b><br><b>Lit Edit</b><br><b>* Hapus</b>    | f,                        | 005000           | HIDUP                  | Nadia Orlas<br>97.69-592° UC             | Jamo<br>220691    | 18.Agustus<br>2020             | o<br>Tahun<br>bula          |
|                                                                      | <b>LD</b> olai<br><b>Lif</b> Edit<br><b>* Hapus</b>     | $\tilde{2}$<br>-50        | 238951           | HIDUP<br>omesse        | Yulita Ruflan<br>ham <del>erian</del> n. | Janus<br>9237. E  | 18 Agustus<br>2020<br>1,790,92 | $^{\circ}$<br>Tahun<br>Bula |
|                                                                      | <b>L'Ontari</b><br><b>UFEdit</b><br><b>M Hapos</b>      | $\overline{3}$            | 1503053101750001 | HIDUP                  | TUMBER                                   | purbalingga       | 31 Januari<br>1975             | 45<br><b>Tallum</b><br>Bula |
|                                                                      | <b>EDidak</b><br>OF Eart<br><b>M HODUS</b>              | 4                         | 1503066504790001 | <b>HIDUP</b>           | LUNGQUH<br>NURWELAN                      | MAJALENGKA        | 25 April 1979                  | 41<br>Tahuar<br><b>Buin</b> |
|                                                                      | <b>CE COIL</b><br><b>EDetail</b><br><b>M Hapus</b>      | 5                         | 1503054701020003 | HIDUP                  | SENJA<br><b>GALUM</b>                    | <b>MAJALENGKA</b> | 07 Januari<br>2002             | 19<br>Tahum<br>Buile        |
|                                                                      | <b>CZ Edit</b><br><b>L'Ontail</b><br><b>* Hapus</b>     | $\overline{\mathfrak{g}}$ | 1503063103100001 | HIDUP                  | ROBY AULIA<br>PRATAMA                    | <b>SAROLANGUN</b> | 3.1 Maret<br>2010              | 10<br>Tahun<br><b>Moule</b> |

**Gambar 5.29 Tampilan** *Input Form* **Menu Penduduk**

#### b. Tampilan *Input Form* Tambah Penduduk

Tampilan *Input Form* Tambah Penduduk digunakan untuk menambah data-data yang dibutuhkan untuk melakukan pengolahan atau menampilkan data Penduduk. Berikut merupakan Tampilan Penduduk

| $*$ KOTA JAMBI $*$                   |                  |                        | $\circ$ admin $\circ$ |
|--------------------------------------|------------------|------------------------|-----------------------|
|                                      | Data Penduduk    |                        |                       |
|                                      | <b>MIKEMBALL</b> |                        |                       |
|                                      | Tambah           |                        |                       |
| Home<br>$\sigma$                     | id penduduk."    | PEN201                 |                       |
| Master Data<br>$\overline{u}$<br>550 | hak              | Ŧ.<br>[NR              |                       |
| $\sim$<br>Laporan<br>並               | Nama Lengkap     | Nama Langkap           |                       |
|                                      | Tempat Lahir     | Tempat Lahir           |                       |
|                                      | Tanggal Lahir    | : 18/01/2021<br>$\Box$ |                       |
|                                      | Janie Kelamin    | $\checkmark$           |                       |
|                                      | Alamat           | Ŧ                      |                       |
|                                      | Fd.              | Đ<br>Ri                |                       |
|                                      | Rvi              | Rw                     |                       |
|                                      | Desa/Lurain      | Ì.<br>Desa             |                       |
|                                      | Kecamatan        | Kecamatan              |                       |

**Gambar 5.30 Tampilan** *Input Form* **Tambah Penduduk**

c. Tampilan *Input Form* Edit Penduduk

Tampilan *Input Form* Edit Penduduk digunakan untuk memodifikasi data-data yang dibutuhkan untuk melakukan pengolahan atau menampilkan data Penduduk. Berikut merupakan Tampilan Penduduk

|                                |        |                                      |                            | $\circ$ admin - |
|--------------------------------|--------|--------------------------------------|----------------------------|-----------------|
| $*$ KOTA JAMBI $*$             |        | Data Penduduk                        |                            |                 |
|                                |        | <b>CHEMBALL</b><br>Edit              |                            |                 |
| ×<br>Home                      |        | id penduduk *<br>510551064           | PEN2008001                 |                 |
| <b>CK</b><br>Master Data       | Ç      | fak':                                | Đ<br>005000                |                 |
| 曲<br>Laporan<br>19. P.I. WARTO | $\sim$ | Nama Lengkap                         | Nadia Orise<br>u.          |                 |
|                                |        | <b>Tempat Lahir</b>                  | 8<br>Jambi                 |                 |
|                                |        | Tanggal Labir                        | $\Box$<br>÷)<br>18/08/2020 |                 |
|                                |        | Jane Kelama                          | 8<br>- Perempuan - V       |                 |
|                                |        | $\overline{10}$<br>Alamst<br>1600000 | <p>butang bagu</p><br>E    |                 |
|                                |        | 户                                    | £.<br>loos                 |                 |
|                                |        | Rw.<br>9631                          | 003<br>B                   |                 |
|                                |        | DesarLuran                           | <b>BUTANG BARU</b><br>B    |                 |
|                                |        | Keeamatan                            | mandiangin<br>÷.           |                 |

**Gambar 5.31 Tampilan** *Input Form* **Edit Penduduk**

11. Tampilan Menu Profil

Tampilan Menu Profil merupakan hasil dari rencana atau kerangka dasar yang telah penulis desain sebelumnya pada tahap ini menu telah diberi bahasa perograman sehingga dapat berfungsi, dengan tujuan agar rencana desain awal sesuai dengan program yang telah dibuat.

a. Tampilan *Input Form* Menu Profil

Tampilan *Input Form* menu Profil digunakan untuk mengintegrasikan semua fungsi-fungsi yang dibutuhkan untuk melakukan pengolahan atau menampilkan data Profil. Berikut merupakan Tampilan Profil :

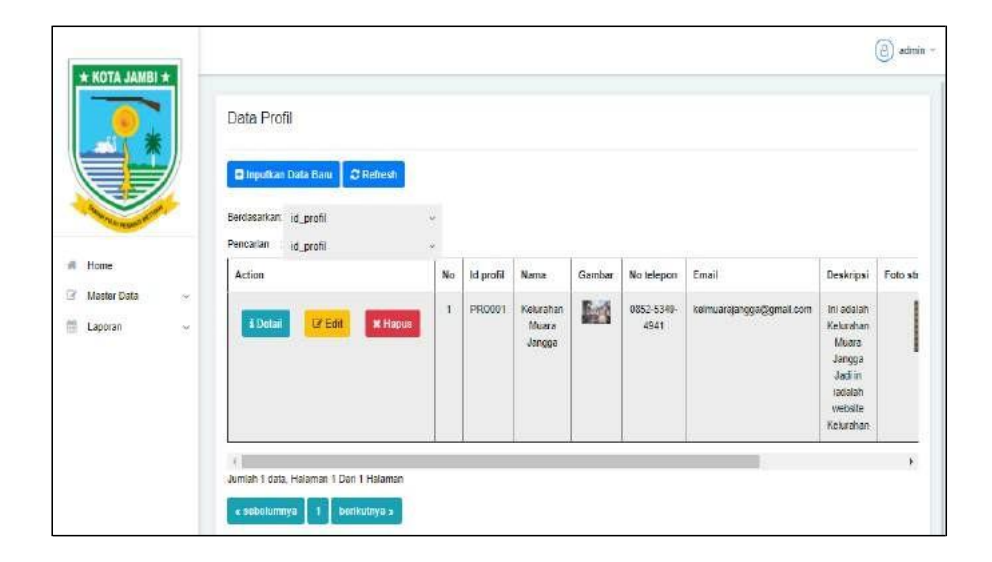

**Gambar 5.32 Tampilan** *Input Form* **Menu Profil**

b. Tampilan *Input Form* Tambah Profil

Tampilan *Input Form* Tambah Profil digunakan untuk menambah datadata yang dibutuhkan untuk melakukan pengolahan atau menampilkan data Profil. Berikut merupakan Tampilan Profil :

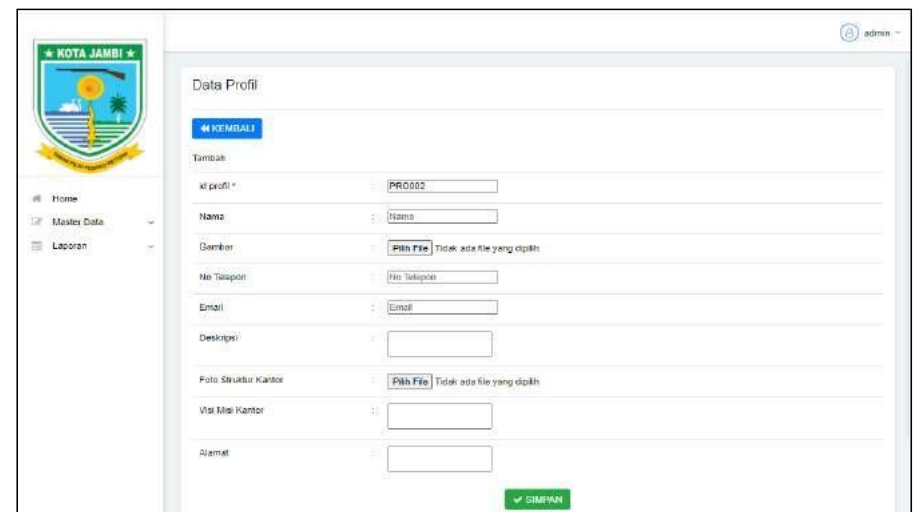

**Gambar 5.33 Tampilan** *Input Form* **Tambah Profil**

c. Tampilan *Input Form* Edit Profil

Tampilan *Input Form* Edit Profil digunakan untuk memodifikasi datadata yang dibutuhkan untuk melakukan pengolahan atau menampilkan data Profil. Berikut merupakan Tampilan Profil :

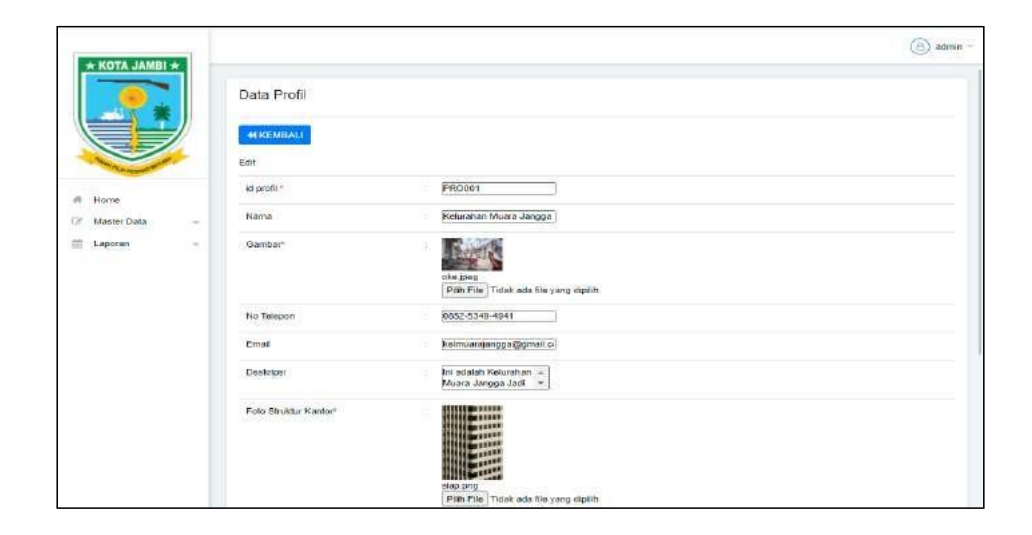

**Gambar 5.34 Tampilan** *Input Form* **Edit Profil**

12. Tampilan Menu Formulir

Tampilan Menu Formulir merupakan hasil dari rencana atau kerangka dasar yang telah penulis desain sebelumnya pada tahap ini menu telah diberi bahasa perograman sehingga dapat berfungsi, dengan tujuan agar rencana desain awal sesuai dengan program yang telah dibuat.

a. Tampilan *Input Form* Menu Formulir

Tampilan *Input Form* menu Formulir digunakan untuk mengintegrasikan semua fungsi-fungsi yang dibutuhkan untuk melakukan pengolahan atau menampilkan data Formulir. Berikut merupakan Tampilan Formulir :

|                                         | Data Formulir                                                                                      |                |                     |                             |             |
|-----------------------------------------|----------------------------------------------------------------------------------------------------|----------------|---------------------|-----------------------------|-------------|
|                                         | <b>D</b> Inputkan Data Baru<br>C Refresh<br>Berdasarkan<br>id_formulic<br>Pencarian<br>ad formular | ÷              |                     |                             |             |
| Home                                    | Action                                                                                             | No             | <b>Id formular</b>  | Name suret formulir         | Upload file |
| ×<br><b>Master Data</b><br>÷<br>Laporan | Fir <sup>e</sup> East<br>£ Ostail<br><b>* Habus</b>                                                | ٠              | ID2020060511352290  | Vivi Rahmawati              |             |
|                                         | <b>1 Detail</b><br>Gr Edit<br><b>* Hapus</b>                                                       | $\dot{2}$      | 102020-060511382381 | Uchita Janet Oldaviani S.H. |             |
|                                         | <b>EDetail</b><br><b>x</b> Hapus<br><b>EXT EQUE</b>                                                | $\overline{a}$ | ID2020060511362663  | Gadang Lemar Tamba          |             |
|                                         | <b>4 Detail</b><br><b>EXEMI</b><br>* Hopus                                                         | $\ddot{a}$     | ID2020060511382713  | Jayací Manullang            |             |
|                                         | I Detail<br>Er Edit<br><b>X</b> Hapus                                                              | s.             | ID2020060511382877  | Maya Parts Sudiati          |             |
|                                         |                                                                                                    | $\epsilon$     | 102020060511382861  | Darman Sampsir              |             |

**Gambar 5.35 Tampilan** *Input Form* **Menu Formulir**

#### b. Tampilan *Input Form* Tambah Formulir

Tampilan *Input Form* Tambah Formulir digunakan untuk menambah data-data yang dibutuhkan untuk melakukan pengolahan atau menampilkan data Formulir. Berikut merupakan Tampilan Formulir :

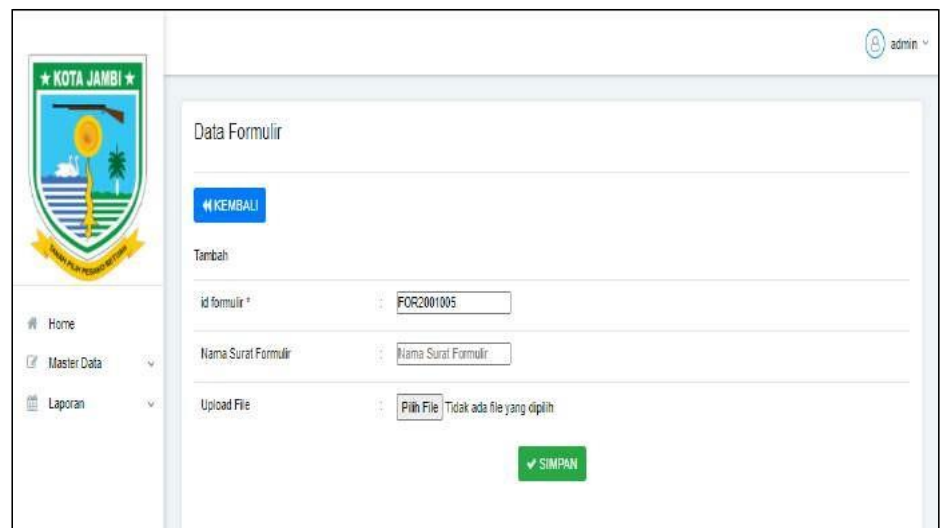

**Gambar 5.36 Tampilan** *Input Form* **Tambah Formulir**

c. Tampilan *Input Form* Edit Formulir

Tampilan *Input Form* Edit Formulir digunakan untuk memodifikasi data-data yang dibutuhkan untuk melakukan pengolahan atau menampilkan data Formulir. Berikut merupakan Tampilan Formulir :

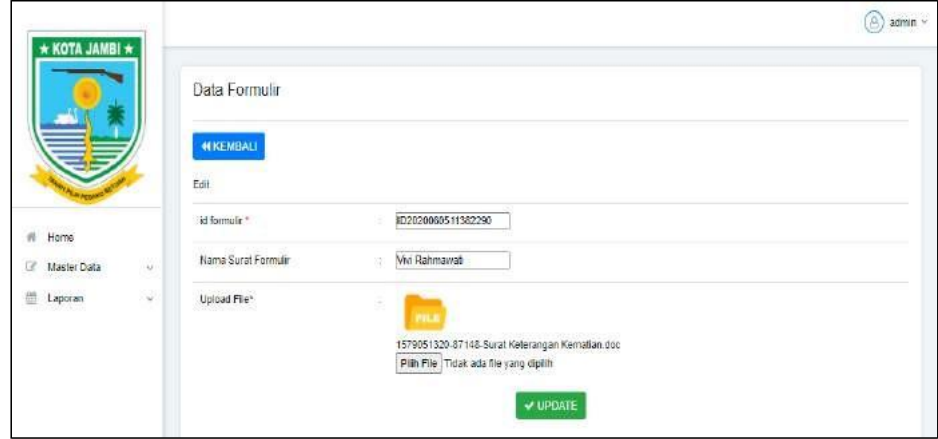

**Gambar 5.37 Tampilan** *Input Form* **Edit Formulir**

#### **5.1.2 Implementasi Tampilan** *Output*

Implementasi Tampilan *output* merupakan tampilan dari keluaran pada Sistem informasi E-Government pada Kantor Kelurahan Muara Jangga yang telah dirancang. Berikut adalah tampilan *output* dari sistem yang telah dirancang :

1. Laporan Data Penduduk

Tampilan *output* laporan data Penduduk ini menampilkan informasi Menu mengenai data-data Penduduk pada Kantor Kelurahan Muara Jangga. Di bawah ini merupakan tampilan dari *output* data Penduduk.

|                |                    |                    |                                   |                    |                     |                                              |                     |               |             | Sistem Pengolahan Data Kelurahan Jangga |                          |                               |                   |               |                            |                       |                               | --                                                                                                    |
|----------------|--------------------|--------------------|-----------------------------------|--------------------|---------------------|----------------------------------------------|---------------------|---------------|-------------|-----------------------------------------|--------------------------|-------------------------------|-------------------|---------------|----------------------------|-----------------------|-------------------------------|----------------------------------------------------------------------------------------------------|
|                |                    |                    |                                   |                    |                     |                                              |                     |               |             | LADORAN DENDEDEN:                       |                          |                               |                   |               |                            |                       |                               | e.<br>S                                                                                                    |
|                |                    |                    |                                   |                    |                     |                                              |                     |               |             | Kitsialaa Astees                        |                          |                               |                   |               |                            |                       |                               |                                                                                                    |
| $\overline{ }$ | <b>State State</b> | ۰                  | <b><i><u>STERN MONEY </u></i></b> | <b>START OFF</b>   | <b>County State</b> | <b>ANGEL STANDARD</b>                        | -                   | ٠             | $\cdot$     | <b><i><u>Linguistics</u></i></b>        | <b>SEVE ALL</b>          | <b><i><u>MILLIGHT</u></i></b> | <b>MOVING</b>     | -             | <b>DECK</b>                | <b>Congress Color</b> | panyar                        | <b><i><u>Institute Indian Institute Institute Institute Institute Institute Institute Institute Institute Institute Institute Institute Institute Institute Institute Institute Institute Institute Institute Institute Institute In</u></i></b> |
|                | <b>PONTRIOTE</b>   | <b>GELENIA</b>     | <b><i>India Diam</i></b>          | Line Vee           | 203108-14           | <b>Toyota practice</b>                       | <b>BOMCORS</b>      | <b>SIE</b>    | <b>TO</b>   | <b>SKIWAG DATE</b>                      | mendeling in             | dar with labors               | inco.             | <b>Hart</b>   |                            |                       |                               | indentified                                                                                                    |
|                | PHOTOSIL           | <b>Jacks</b>       | hala built                        | Jane               | 2010/8-18           | <b><i><u>Rininguar</u></i></b>               | HI MILEAGE          | COA           | XO.         | <b>BETANG EARLY</b>                     | standarder               | <b>Surgist Wil</b>            | <b>JUSTER</b>     | Sign.         |                            |                       |                               | <b><i>INSTRUCE</i></b>                                                                                                    |
|                | <b>OFREE</b>       | 16/80-2:11 760011  | Tachet !                          | indiansal          | 10525-10            | 144,446                                      | <b>BLOWER SWAY</b>  | tm            | t5          | <b>INCANGERIA</b>                       | <i>wantange</i>          | awalangun                     | <b>Jarry</b>      | <b>SEAR</b>   | <b>Baner</b>               | TESA/TAKE             | ottan Verkilser               | indrinate                                                                                                    |
| ٠              | <b>FENICO</b>      | ENTRANGEMENTOS     | LUNCORPORATION AND                | <b>HANNETHEAM</b>  | 1579-04-21          | <b>Trivial option</b>                        | 21/1401-0401        | 02            | 90          | <b>BUSING DAILY</b>                     | <b><i>Institute</i></b>  | air Vengar                    | <b>JAES</b>       | w             | SAM                        | TEMP DIE              | <b><i>Increased Lange</i></b> | interesse                                                                                                    |
|                | <b>PERITI</b>      | 1509064701030018   | <b>U-NIA GALLIN</b>               | MA BUILDING        | 2022-31             | <b>Timinguin</b>                             | HIVAL SAIL          | <b>CO</b>     | <b>RB</b>   | <b>HUMCHAR</b>                          | ranker                   | Service of                    | Terts             | <b>Side</b>   | Silver Kana                | 12/AN 14/67           | <b>REMENSA</b>                | INDIVIDUAL                                                                                                    |
| ×              | <b>GENEDY</b>      | $+10.563333333779$ | While was to interfaced.          | Curricantes        | bis a dil av        | Law Ave.                                     | <b>ALCUNICIALS</b>  | 183           |             | <b>JATUKE GALA</b>                      | availators               | <b>Candidget</b>              | perv <sub>y</sub> | <b>Side</b>   | <b>Information</b>         | TESAN TEACH           | <b>ARCHUTING MAILLE</b>       | Weisser                                                                                                    |
|                | PENICE             | 150001130070004    | <b>DOMES</b>                      | <b>BOYDUAL</b>     | 1994-00             | Leit Mill                                    | 11/1406 DANS        | dog           | 4M          | <b>BETANE DARL</b>                      | menterial                | araway.                       | <b>HEED</b>       | <b>Hart</b>   | <b>SAME</b>                | TEM WEI               | consent but haling            | industries.                                                                                                    |
|                | <b>FENGER</b>      | 1509264704040ED1   | <b>JUNEATEK</b>                   | <b>BENSAL</b>      | tim C-m             | Financial                                    | HL (TANC, BAR)      | 35%           | 28          | IS TANK BARS                            | mentioner                | <b>SCREET</b>                 | iem               | <b>Wallet</b> | Kane                       | TEXA: TANC            | <b>Recognization</b>          | <b>INGERAL</b>                                                                                                    |
|                | pleato.            | HORSECURRENT       | <b>ECONOMISTS</b>                 | <b>GAY/GAV2</b> #  | 3000 0211           | <b>Lake Bale</b>                             | <b>BLOUNG RIGHT</b> | <b>OK</b>     | <b>HILL</b> | <b><i>BETANCIARE</i></b>                | <b>syandizing</b>        | Gridetare                     | parts.            | it an         | ladam labele               | TEMA TAKA             | <b>REALCOUL</b>               | indentical                                                                                                    |
| 168            | <b>PERIOD</b>      | IS/SECTORIZE       | ASP DOM:                          | SPEAK.             | 189915-21           | Lister:                                      | 11/1404 0901        | tor           | m           | BETARD BARE                             | runsur                   | <b>Satisfallouit</b>          | <b>MEDIA</b>      | <b>Julet</b>  | <b>Xate</b>                | TEAR WHILE            | <b>INCORE DATA UNK</b>        | <b>INSCITESIAT</b>                                                                                                    |
| $\mathbb{R}$   | <b>CENTIL</b>      | ISSN-2240001       | <b><i>IBUATAME</i></b>            | SIGLN)             | <b>IWAID 21</b>     | <b><i>Tononcial</i></b>                      | BITANG BAGU         | 庭             | <b>ES</b>   | BETWICEARS                              | manifarian               | saniinas                      | iarc              | is an         | <b>Minett Narse</b>        | TEXA: WHI             | (like revenue) Cancoal        | indonesia                                                                                                    |
| lш             | <b>FUNIE</b>       | <b>HONGKH HOOS</b> | <b>REZARTAKIOL</b>                | <b>LAKOLANGLIK</b> | $2113 = 41$         | List key                                     | <b>ULTANS DATE</b>  | <b>Obl</b>    | xi          | <b>LETAN E SHIEL</b>                    | vailate                  | <b><i>La università</i></b>   | $j$ as $12$       | <b>Skatt</b>  | Salum New                  | TEDAK TAKE            | UELHYTIAK BIADIA              | <b>HAGINER</b>                                                                                                    |
| 16             | PERETT-            | 15:Shabisaddill    | <b>GOOD ALBORED</b>               | SAKISANGUN         | 2000000             | <b>Care Gall</b>                             | ISC140-0, 0442      | <b>Ode</b>    | m           | <b>BESAND BARE</b>                      | <i><b>Flanballan</b></i> | Survivingum                   | SETTE             | <b>SLAT</b>   | <b>Subart Sales</b>        | TEMP TANK             | HALFASSILKY                   | indi music                                                                                                    |
| 14             | DENELS:            | 16/862.1W10011     | INTORNO                           | <b>MYOAL</b>       | 1953;15.33          | <b>AN AN</b>                                 | (8746) 749          | 124           |             | <b>HETATIC FARS</b>                     | shield-impri-            | ciricial signifi              | <b>LINEYS</b>     | <b>Mark</b>   | <b><i><u>Ranie</u></i></b> | TEMPERA               | intall Middles                | inécessió                                                                                                    |
| 1.9            | (Shet)             | 100207911520025    | <b>Draft</b>                      | <b>BIMSAU</b>      | 1087-11-20          | <b><i><u><i><u>Rodrigues</u></i></u></i></b> | <b>WITAKE DATE</b>  | $\rightarrow$ | $\equiv$    | <b>WITANS EARS</b>                      | <b>Vieldalus</b>         | periode and                   | <b>Jacks</b>      | <b>Silver</b> | <b>Name</b>                | TEDAK TAHL            | <b>Benetial/Selger</b>        | videosa                                                                                                    |
| 188            | PERETA:            | issecurities       | DOME ALSTROLD                     | SAKOLASSUM         | 1991/19-018         | Las sale                                     | <b>BUTANE DAVE</b>  | 105           | m           | <b>15 WILDRE</b>                        | <b>Institute</b>         | <b>WHITE</b>                  | latti             | <b>SAMP</b>   | <b>XAM</b>                 | TEAR WELL             | <b><i>ISLIM TAYNOM!</i></b>   | indotions:                                                                                                    |
|                | 明星线                | 1509668130302E     | ESWAT                             | 44014628           | 100315-18           | Roamense                                     | B/5M 048            | 105           | <b>W</b>    | <b>HETANG BAR</b>                       | anandiance.              | Grikten                       | <b>GREEN</b>      | 36.40         | <b>Kand</b>                | TEM THE               | like recordity beneat.        | INVISAL                                                                                                    |

**Gambar 5.38 Laporan Data Penduduk**

#### 2. Laporan Data Kedatangan

Tampilan *output* laporan data Kedatangan ini menampilkan informasi Menu mengenai data-data Kedatangan pada Kantor Kelurahan Muara Jangga. Di bawah ini merupakan tampilan dari *output* data Kedatangan.

|         |                         |                                                |                                              |                |              |          |              | Kelutahan Jangga   | LAFORAN KEDATANGAN                                  | Sistem Pengolahan Data Kelurahan Jangga |                           |                 |                                 |                      |                  | 1.12.1                                          |
|---------|-------------------------|------------------------------------------------|----------------------------------------------|----------------|--------------|----------|--------------|--------------------|-----------------------------------------------------|-----------------------------------------|---------------------------|-----------------|---------------------------------|----------------------|------------------|-------------------------------------------------|
|         |                         | ti dala badelergen Tenggel Temmi tarix tekenga | ca penner                                    | -              |              |          |              |                    | alamal and 10 and 10 years! Mosa and Think (ex use) |                                         | <b><i>SERVICE DIA</i></b> |                 |                                 |                      |                  | kecomplet daily betropolon and provinci and     |
| HDDS:   | 蒜                       | (303)62100798922                               | TRESILIARI FEMALE                            | ADFAILIONS     | <b>IDRAW</b> | u        | $\mathbf{H}$ | <b>UGEAN</b><br>wa | 2004                                                | 1974114-7491                            | 100801417000              | AWARDOK - SEWEN |                                 | 33                   | <b>Virity</b>    | (400)                                           |
| iner.   | in is                   | <b>EUMORAY</b><br>(10100030000021E)            | GYATE MILESOT<br>1903042707840002            | <b>Soldier</b> | 1953<br>infa | ۹Ď<br>üt | m            | in a               | $-1000$<br><b>JIBIE</b>                             | <b>DESIGNATION</b>                      | HUMI/WHOOS                | ATM:            | si i                            | <b>Bulletin</b>      | ine.             | iatrici                                         |
| ithers. | en e<br>$rac{306}{164}$ | <b>COLL</b><br><b>1970 Kolese</b>              | <b>Channel</b><br>15030A151M000L<br>$-10000$ | 31177<br>ANGEL | MAAHE<br>œm  | m        | u            | <b>INTERNATION</b> | 099990                                              | <b>CERAMINA</b>                         | 19700401000000            | w<br>attori.    | an agus an Dùi<br><b>ISSUED</b> | <b>Margaret</b><br>. | from .<br>PARIM. | 1993 I<br><b>JAKAAL</b><br>ma                   |
|         |                         |                                                |                                              |                |              |          |              |                    |                                                     |                                         |                           |                 |                                 |                      |                  | Kelurahan Jangga, besin 18 Januari 2021<br>TTD. |
|         |                         |                                                |                                              |                |              |          |              |                    |                                                     |                                         |                           |                 |                                 |                      |                  | dia,                                            |

**Gambar 5.39 Laporan Data Kedatangan**

# 3. Laporan Data Perpindahan

Tampilan *output* laporan data Perpindahan ini menampilkan informasi Menu mengenai data-data Perpindahan pada Kantor Kelurahan Muara Jangga. Di bawah ini merupakan tampilan dari *output* data Perpindahan.

|  |   | Sistem Pengolahan Data Kelurahan Jangga<br>LAPORAN PERPENDANCY<br>Kelonius hegga |                               |               |   |                            |                          |       |  |  |                                                 |   |                                         |                            |      |
|--|---|----------------------------------------------------------------------------------|-------------------------------|---------------|---|----------------------------|--------------------------|-------|--|--|-------------------------------------------------|---|-----------------------------------------|----------------------------|------|
|  |   | ALL MINITED PROPERTY THAT SHOW THE STEAM  WE permane  descriptions               |                               |               |   |                            | started highest process. |       |  |  | manuscripture reclaims power wood state project |   |                                         | <b>ANTIJAK SEMIT (PARA</b> |      |
|  | 蒜 | <b>EUROPE BEST</b><br><b><i>POSSIBLE FIIT</i></b>                                | <b>FEDERALISMS</b><br>an mata |               |   | <b>BUTELING</b><br>$+1111$ |                          | to 76 |  |  | <b>Teat</b>                                     | Ξ |                                         |                            |      |
|  | 蒜 |                                                                                  | <b>Committee</b><br>an .      | $\frac{1}{2}$ | 縌 | -10.00<br>Screening skills | NOW A WALL               |       |  |  | uaya<br>w                                       |   | <b><i>SERGERS DISTURN</i></b>           |                            |      |
|  |   |                                                                                  |                               |               |   |                            |                          |       |  |  |                                                 |   | Kelurahan Tangga, Tenan 19 Januari 2021 |                            | TTD  |
|  |   |                                                                                  |                               |               |   |                            |                          |       |  |  |                                                 |   |                                         |                            | elex |

**Gambar 5.40 Laporan Data Perpindahan**

## 4. Laporan Data Kematian

Tampilan *output* laporan data Kematian ini menampilkan informasi Menu mengenai data-data Kematian pada Kantor Kelurahan Muara Jangga. Di bawah ini merupakan tampilan dari *output* data Kematian.

|                           | Sistem Pengelahan Data Kelurahan Jangga<br><b>LAPORAN KENHITLAN</b><br><b>Estephan Tangue</b> |                       |   |                |     |  |   |               |  |                                                   |                   |                   |                                    |                          |
|---------------------------|-----------------------------------------------------------------------------------------------|-----------------------|---|----------------|-----|--|---|---------------|--|---------------------------------------------------|-------------------|-------------------|------------------------------------|--------------------------|
| <b>The Second Control</b> |                                                                                               |                       |   | <b>COLLEGE</b> | --- |  |   | personage sea |  |                                                   |                   | فادا ليوناها ليوط |                                    |                          |
|                           | π                                                                                             |                       | m |                |     |  | 酯 |               |  |                                                   | m<br>--           | <b>STATISTICS</b> | - 74                               |                          |
| $\frac{1}{2}$             | m                                                                                             | <b>Holasia</b><br>. . | m |                |     |  | m |               |  | $\frac{N_{\rm F}^{\rm max}}{N_{\rm F}^{\rm max}}$ | $\frac{374}{144}$ |                   | <b>THE R. P. LEWIS</b>             | m                        |
|                           |                                                                                               |                       |   |                |     |  |   |               |  |                                                   |                   |                   | Estation large limit 11 laters 202 | TID                      |
|                           |                                                                                               |                       |   |                |     |  |   |               |  |                                                   |                   |                   |                                    | $\overline{\phantom{a}}$ |

**Gambar 5.41 Laporan Data Kematian**

5. Laporan Data Kelahiran

Tampilan *output* laporan data Kelahiran ini menampilkan informasi Menu mengenai data-data Kelahiran pada Kantor Kelurahan Muara Jangga. Di bawah ini merupakan tampilan dari *output* data Kelahiran.

|                | * ROTA JANEA *               |                |                              |           |       |        | Sistem Pengolahan Data Kelurahan Jangga |                          |        |   |     |    |                                                                                                    |                                         | * KOTA JAMBI *   |
|----------------|------------------------------|----------------|------------------------------|-----------|-------|--------|-----------------------------------------|--------------------------|--------|---|-----|----|----------------------------------------------------------------------------------------------------|-----------------------------------------|------------------|
|                |                              |                |                              |           |       |        |                                         | <b>LAPORAN KELAHIRAN</b> |        |   |     |    |                                                                                                    |                                         |                  |
|                |                              |                |                              |           |       |        |                                         | Kelurahan Jangga         |        |   |     |    |                                                                                                    |                                         |                  |
|                | No id data kelahiran tanggal |                |                              |           |       |        |                                         |                          |        |   |     |    | nama jenis kelanin tempat kelahiran hari kelahiran tanggal kelahiran jam kelahiran jenis kelahiran anak ke berat bayi panjang bayi penolong kelahiran | nik ibu                                 | nik ayah         |
|                | KB.001                       | 2020-<br>06-18 | Nadia<br>Orias               | Perempuan | Jambi | Salasa | 2020-08-18                              | (0.39)                   | kembar |   | 2.5 | 17 | Bdan                                                                                                    | 1503065010930005                        | 1503061012910010 |
| $\overline{2}$ | KB.002                       |                | 2020- Yulita<br>OB-18 Rufiah | Perempuan | Jambi | Selasa | 2020-08-18                              | 19:00                    | kembar | Σ | 24  | 18 | <b>Bidan</b>                                                                                                    | 1503065010930005                        | 1503061012910010 |
|                |                              |                |                              |           |       |        |                                         |                          |        |   |     |    |                                                                                                    | Kelurahan Jangga, Senin 18 Januari 2021 | TTD              |
|                |                              |                |                              |           |       |        |                                         |                          |        |   |     |    |                                                                                                    |                                         | admin            |

**Gambar 5.42 Laporan Data Kelahiran**

## **5.2 PENGUJIAN SYSTEM PERANGKAT LUNAK**

Pengujian sistem dilakukan menggunakan metode *Black Box* untuk memastikan bahwa *sofwere* yang telah dibuat telah sesuai desainnya dan semua fungsi dapat dipergunakan dengan baik tanpa ada kesalahan.

1. Pengujian Halaman Menu *Login*

Pengujian *Login* digunakan untuk memastikan bahwa Halaman Menu *Login* telah dapat digunakan dengan baik dan sesuai dengan fungsinya.

| Modul yang<br>diuji   | <b>Prosedur</b><br>Pengujian                                                                                                    | <b>Masukan</b>                                                                          | <b>Keluaran</b>                                                          | Hasil yang<br>didapat                                                              | Kesimpulan |
|-----------------------|----------------------------------------------------------------------------------------------------|-----------------------------------------------------------------------------------------|--------------------------------------------------------------------------|------------------------------------------------------------------------------------|------------|
| Halaman<br>Menu Login | Buka aplikasi<br>Tampilkan<br>$\blacksquare$<br>Halaman<br>Menu Login<br>Input<br>$\overline{\phantom{a}}$<br>username dan<br>password<br>benar<br>Klik tombol<br>Login | - Username<br>dan<br>Password<br>- Klik<br>tombol<br>Login                              | User masuk<br>ke dalam<br>sistem dan<br>dapat<br>mengakses<br>sistem     | User masuk<br>ke dalam<br>sistem dan<br>dapat<br>mengakses<br>sistem               | Baik       |
|                       | Buka aplikasi<br>Tampilkan<br>Halaman<br>Menu Login<br>Tanpa meng<br>÷<br><b>Input</b><br>username dan<br>password<br>Klik tombol<br>Login                              | <i><u><b>Username</b></u></i><br>dan<br>Password<br>kosong<br>- Klik<br>tombol<br>Login | Tampil<br>pesan<br>peringatan<br>"Username<br>atau<br>Password<br>salah" | User tidak<br>masuk ke<br>menu utama<br>dan<br>Tetap pada<br>Halaman<br>Menu Login | Baik       |
|                       | Buka aplikasi<br>Input<br>÷,<br>username dan<br>password<br>salah<br>Klik tombol<br>Login                                                                               | - <i>Username</i><br>dan<br>Password<br>- Klik<br>tombol<br>Login                       | Tampil<br>pesan<br>peringatan<br>"Username<br>dan<br>Password<br>salah"  | User tidak<br>masuk ke<br>menu utama<br>dan<br>Tetap pada<br>Halaman<br>Menu Login | Baik       |
|                       | Buka aplikasi<br><b>Input</b><br><i><b>Username</b></i><br>benar dan<br>Password<br>salah atau<br>kosong                                                                | <i>Username</i><br>$\mathcal{L}^{\pm}$<br>dan<br>Password<br>- Klik<br>tombol<br>Login  | Tampil<br>pesan<br>peringatan<br>"Password<br>salah"                     | User tidak<br>masuk ke<br>menu utama<br>dan<br>Tetap pada<br>Halaman<br>Menu Login | Baik       |

**Tabel 5.1 Pengujian Halaman Menu** *Login*

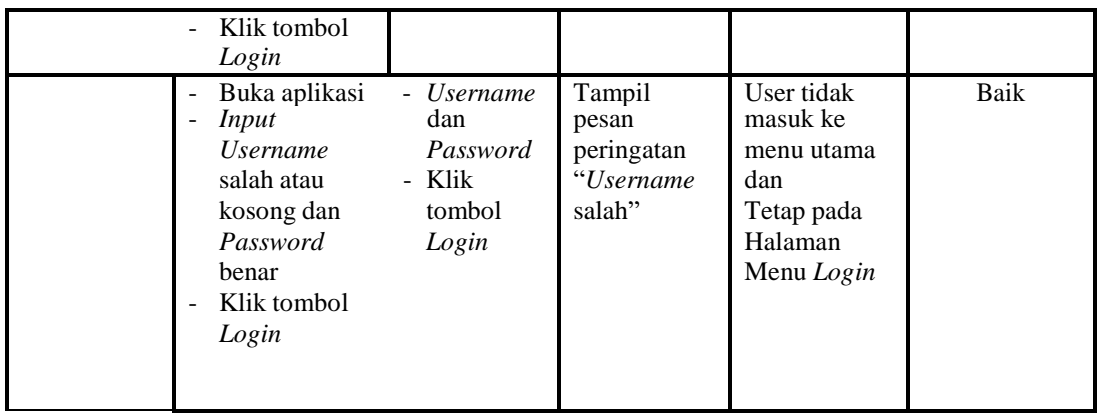

2. Pengujian Halaman Menu Utama

Pengujian menu utama digunakan untuk memastikan bahwa Halaman Menu utama telah dapat digunakan dengan baik dan sesuai dengan fungsinya.

| Modul<br>Yang<br>Diuji   | <b>Prosedur</b><br>Pengujian                                                         | <b>Masukan</b>          | Keluaran                                | <b>Hasil Yang</b><br><b>Didapat</b>                                                                                                    | Kesimpulan |
|--------------------------|--------------------------------------------------------------------------------------|-------------------------|-----------------------------------------|----------------------------------------------------------------------------------------------------|------------|
| Halaman<br>Menu<br>Utama | <b>Berhasil</b><br>Login<br>Tampilkan<br>menu utama                                  | Login                   | Tampil<br>Halaman<br>Menu utama         | Tampil<br>Halaman<br>Menu utama<br>beserta menu<br>Admin,<br>Kedatangan,<br>Perpindahan,<br>Galeri,<br>Kartu<br>Keluarga,<br>Kelahiran,<br>Kematian,<br>Penduduk,<br>Profil,<br>Formulir, | Baik       |
|                          | Klik menu<br>Admin<br>Tampilkan<br>$\overline{\phantom{a}}$<br>halaman<br>menu Admin | Klik menu<br>Admin      | Tampil<br>Halaman<br>Menu Admin         | Tampil<br>Halaman<br>Menu Admin                                                                                                    | Baik       |
|                          | Klik menu<br>Kedatangan<br>Tampilkan<br>$\overline{\phantom{a}}$<br>halaman          | Klik menu<br>Kedatangan | Tampil<br>Halaman<br>Menu<br>Kedatangan | Tampil<br>Halaman<br>Menu<br>Kedatangan                                                                                                    | Baik       |

**Tabel 5.2 Pengujian Halaman Menu Utama**

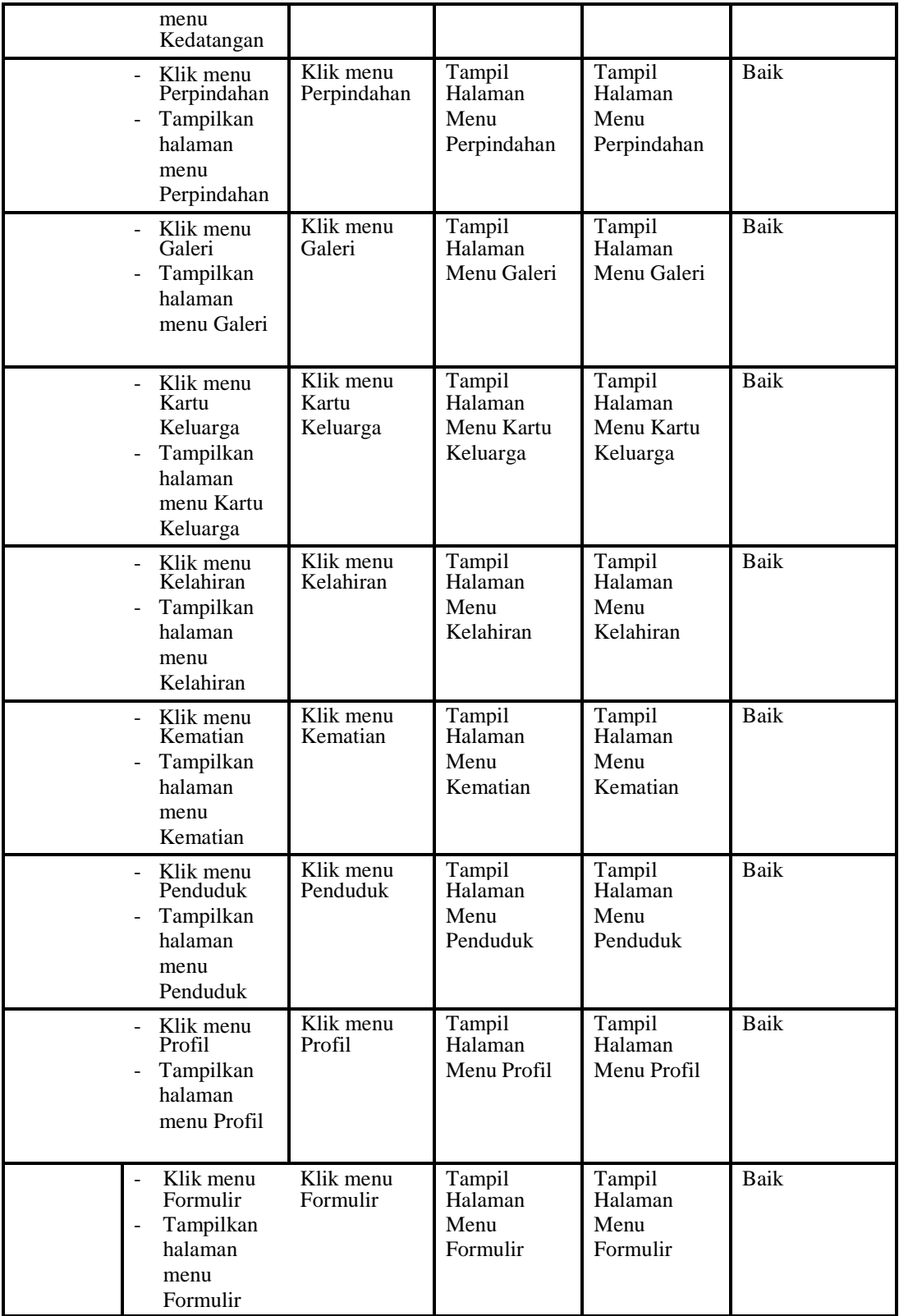

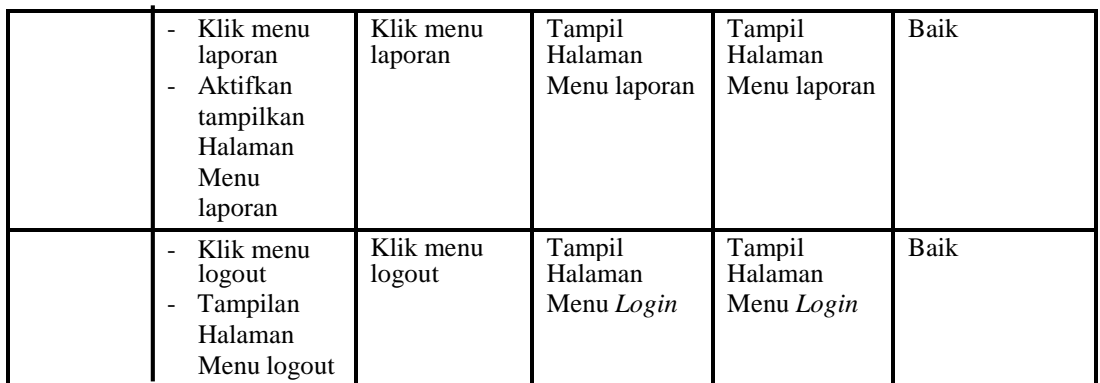

3. Pengujian Menu Admin

Pengujian menu data Admin digunakan untuk memastikan fungsi tambah, Halaman Menu edit, fungsi cari dan fungsi hapus data Admin dapat digunakan sesuai dengan fungsinya.

| Modul<br>yang<br>diuji  | $D_{\text{nonadj}}$<br>ı cugujian                                                                                        | <b>Masukan</b>                                                                                         | Keluaran                                              | $\mathbf{H}_{\alpha\beta}$ i $\mathbf{H}_{\alpha\beta}$<br>uluapat | Kesimpulan |
|-------------------------|----------------------------------------------------------------------------------------------------|----------------------------------------------------------------------------------------------------|-------------------------------------------------------|--------------------------------------------------------------------|------------|
| Tambah<br>data<br>Admin | Klik tombol<br>tambah<br>Tampilkan<br>$\overline{a}$<br>halaman<br>tambah<br>Admin                                       | <i>Input</i> data<br>Admin<br>lengkap<br>klik<br>$\blacksquare$<br>simpan                              | Tampil pesan<br>"Data<br><b>berhasil</b><br>ditambah" | Tampilkan<br>data yang<br>ditambah pada<br>Tabel                   | Baik       |
|                         |                                                                                                    | <i>Input</i> data<br>$\qquad \qquad \blacksquare$<br>Admin<br>tidak<br>lengkap<br>klik<br>simpan       | Tampil pesan<br>"Harap isi<br>bidang ini"             | Data tidak<br>tampil pada<br>Tabel                                 | Baik       |
| Edit data<br>Admin      | Pilih data pad<br>$\blacksquare$<br>Tabel<br>Klik tombol<br>$\overline{a}$<br>edit<br>Tampilkan<br>halaman edit<br>Admin | <i>Input</i> data<br>Admin<br>yang telah<br>di edit<br>lengkap<br>klik<br>$\overline{a}$<br>perbaharui | Tampil pesan<br>"Data<br><b>berhasil</b><br>diedit"   | Tampilkan<br>data yang<br>diedit pada<br>Tabel                     | Baik       |
|                         | Pilih data<br>pada Tabel<br>Klik tombol<br>L.<br>edit<br>Tampilkan<br>halaman edit                                       | <i>Input</i> data<br>$\blacksquare$<br>Admin<br>yang telah<br>diedit<br>tidak<br>lengkap               | Tampil pesan<br>"Harap isi<br>bidang ini"             | Data tidak<br>tampil pada<br>Tabel                                 | Baik       |

**Tabel 5.3 Pengujian Halaman Menu Admin**

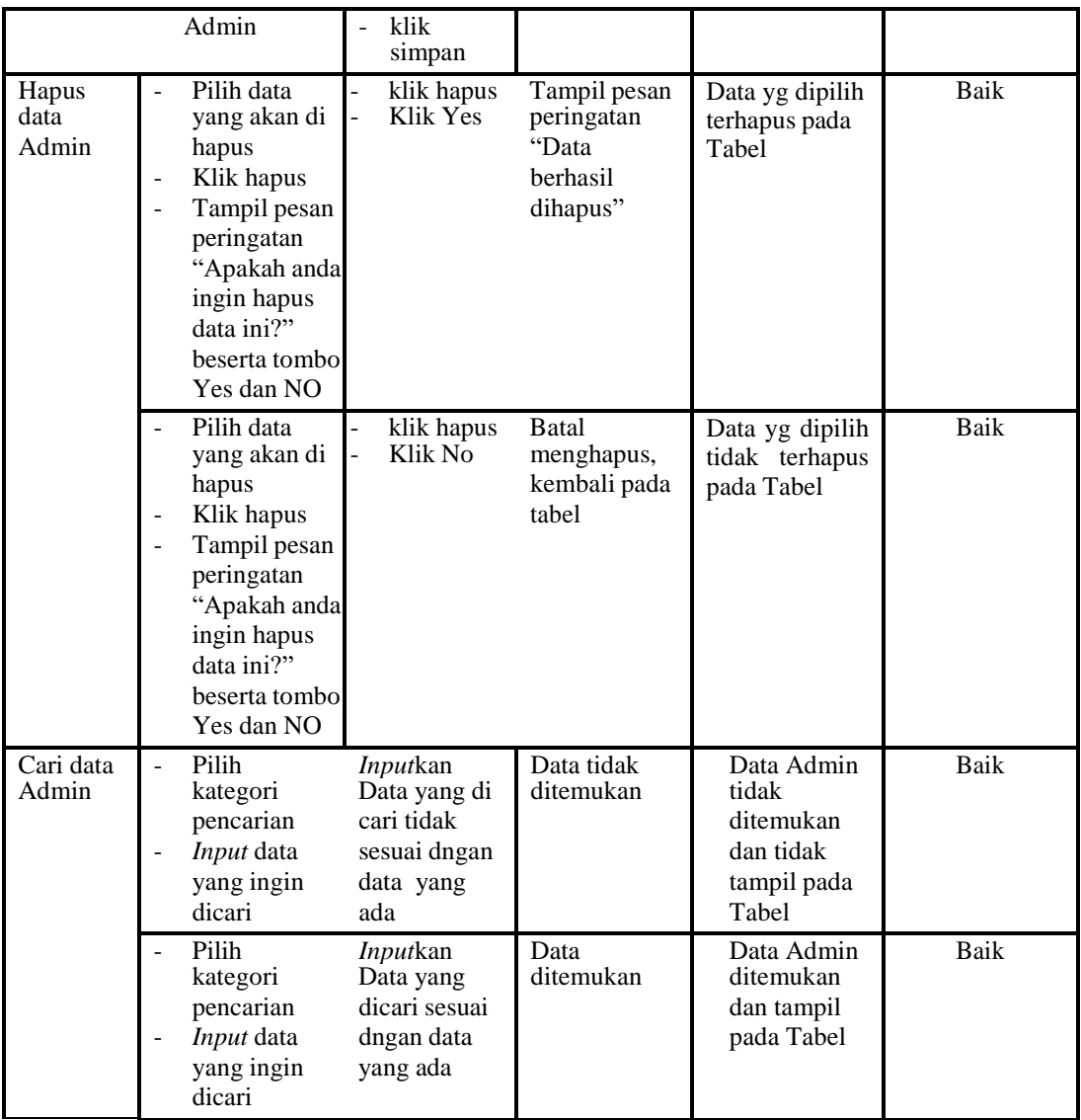

# 4. Pengujian Menu Kedatangan

Pengujian menu data Kedatangan digunakan untuk memastikan fungsi tambah, Halaman Menu edit, fungsi cari dan fungsi hapus data Kedatangan dapat digunakan sesuai dengan fungsinya.

| Modul<br>yang diuji | <b>Prosedur</b><br>Pengujian | <b>Masukan</b>     | Keluaran                       | Hasil yang<br>didapat  | Kesimpulan |
|---------------------|------------------------------|--------------------|--------------------------------|------------------------|------------|
| Tambah<br>data      | Klik tombol<br>tambah        | Input<br>-<br>data | Tampil pesan<br>"Data berhasil | Tampilkan<br>data yang | Baik       |

**Tabel 5.4 Pengujian Halaman Menu Kedatangan**

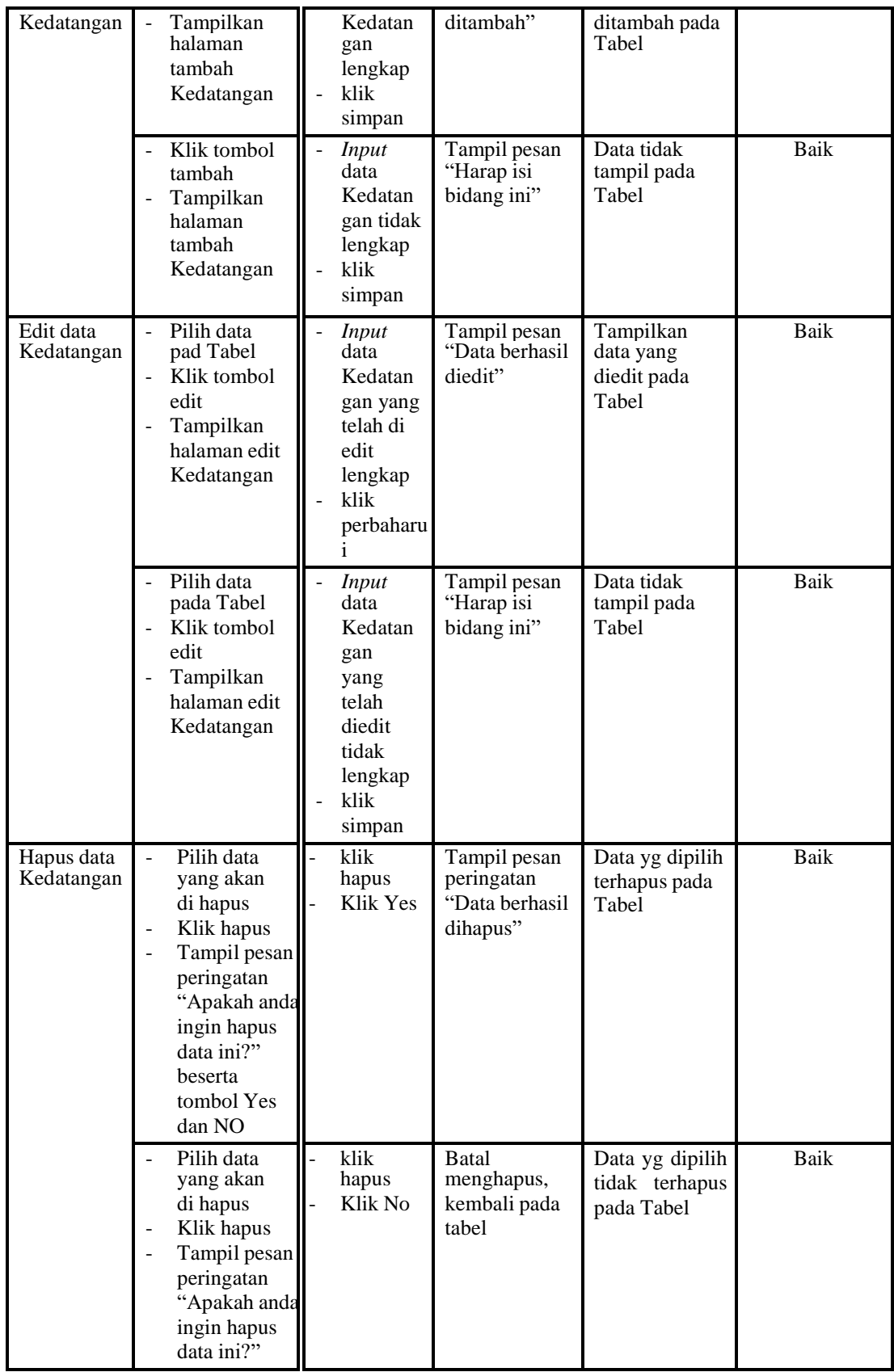

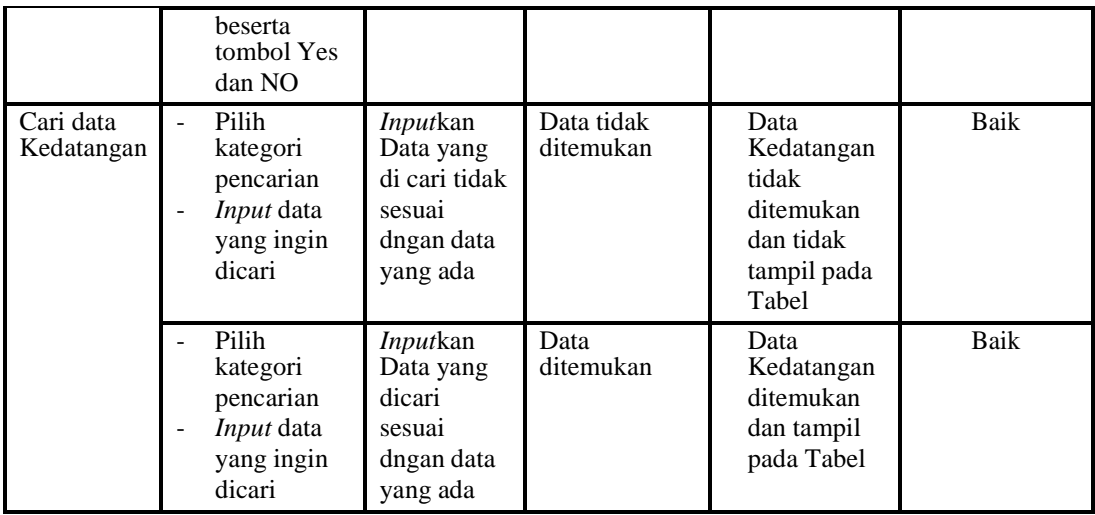

# 5. Pengujian Menu Perpindahan

Pengujian menu data Perpindahan digunakan untuk memastikan fungsi tambah, Halaman Menu edit, fungsi cari dan fungsi hapus data Perpindahan dapat digunakan sesuai dengan fungsinya.

**Tabel 5.5 Pengujian Halaman Menu Perpindahan**

| Modul<br>yang diuji              | <b>Prosedur</b><br>Pengujian                                                                                                    | <b>Masukan</b>                                                                                                    | Keluaran                                                               | Hasil yang<br>didapat                                                  | Kesimpulan |
|----------------------------------|----------------------------------------------------------------------------------------------------|----------------------------------------------------------------------------------------------------|------------------------------------------------------------------------|------------------------------------------------------------------------|------------|
| <i>Input</i> data<br>Perpindahan | <i>Input</i> data<br>$\blacksquare$<br>Klik tombol<br>÷,<br>Input<br>Tampilkan<br>$\overline{\phantom{0}}$<br>halaman<br>Input<br>Perpindahan | <i>Input</i> data<br>$\overline{a}$<br>Perpindaha<br>n lengkap<br>klik Input<br>$\overline{\phantom{0}}$          | Tampil pesan<br>"Data<br>berhasil<br>ditambah"                         | Tampilkan<br>data yang<br>ditambah pada<br>Tabel                       | Baik       |
|                                  | <i>Input</i> data<br>Klik tombol<br>۰<br>Input<br>Tampilkan<br>۰<br>halaman<br>Input<br>Perpindahan                                           | <i>Input</i> data<br>$\overline{\phantom{a}}$<br>Perpindaha<br>n tidak<br>lengkap<br>klik Input<br>$\overline{a}$ | Tampil pesan<br>"Harap isi<br>bidang ini"                              | Data tidak<br>tampil pada<br>Tabel                                     | Baik       |
| Proses data<br>Perpindahan       | <i>Input</i> data ke<br>dataTabel<br>Klik tombol<br>proses                                                                                    | <i>Input</i> data<br>ke<br>dataTabel<br>Klik<br>$\overline{\phantom{0}}$<br>tombol<br>proses                      | - data<br>terhapus<br>dari Tabel<br>- data<br>tersimpan<br>di database | - data<br>terhapus dari<br>Tabel<br>- data<br>tersimpan di<br>database | Baik       |
|                                  |                                                                                                    | Tidak Input                                                                                                    | Data pada<br>Ξ.                                                        | - Data pada                                                            | Baik       |

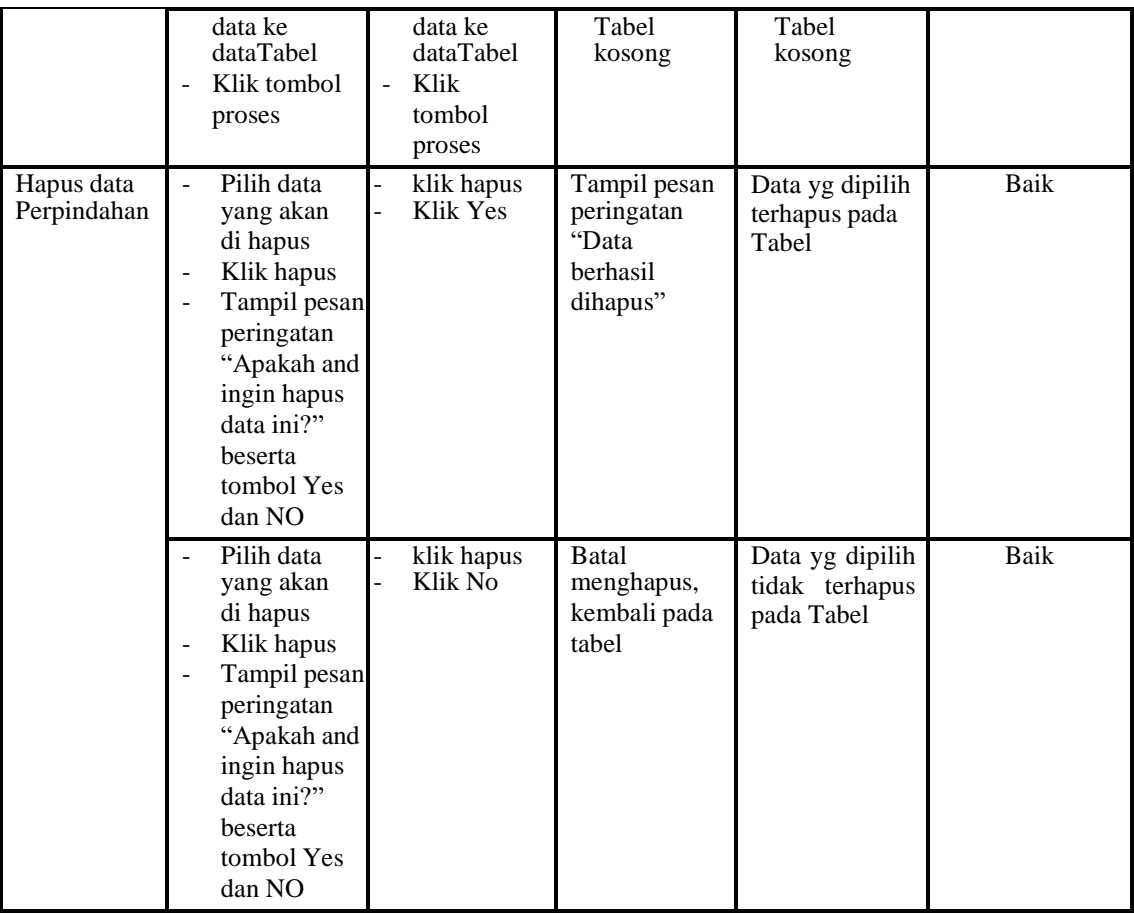

## 6. Pengujian Menu Galeri

Pengujian menu data Galeri digunakan untuk memastikan fungsi tambah, Halaman Menu edit, fungsi cari dan fungsi hapus data Galeri dapat digunakan sesuai dengan fungsinya.

**Tabel 5.6 Pengujian Halaman Menu Galeri**

| Modul yang<br>diuji         | <b>Prosedur</b><br>Pengujian                                                                                                   | <b>Masukan</b>                                              | Keluaran                                       | Hasil yang<br>didapat                            | Kesimpulan |
|-----------------------------|----------------------------------------------------------------------------------------------------|-------------------------------------------------------------|------------------------------------------------|--------------------------------------------------|------------|
| <i>Input</i> data<br>Galeri | <i>Input</i> data<br>٠<br>Klik tombol<br>۰<br>Input<br>Tampilkan<br>$\overline{\phantom{0}}$<br>halaman<br><i>Input</i> Galeri | <i>Input</i> data<br>۰<br>Galeri<br>lengkap<br>- klik Input | Tampil pesan<br>"Data<br>berhasil<br>ditambah" | Tampilkan<br>data yang<br>ditambah<br>pada Tabel | Baik       |

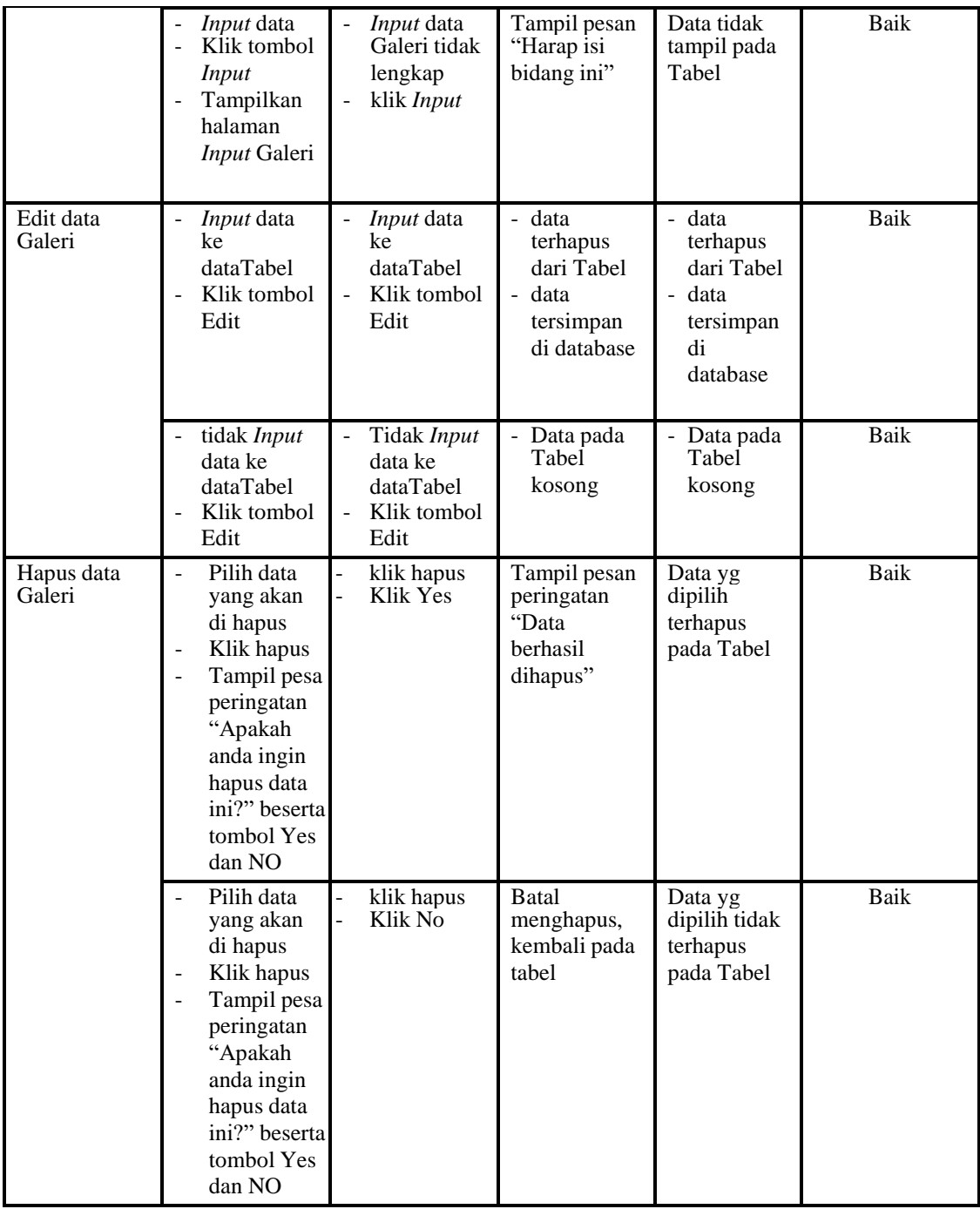

# 7. Pengujian Menu Kartu Keluarga

Pengujian menu data Kartu Keluarga digunakan untuk memastikan fungsi tambah, Halaman Menu edit, fungsi cari dan fungsi hapus data Kartu Keluarga dapat digunakan sesuai dengan fungsinya.

| <b>Modul</b> yang<br>diuji             | <b>Prosedur</b><br>Pengujian                                                                                                    | <b>Masukan</b>                                                                              | Keluaran                                                                 | Hasil<br>yang<br>didapat                                                      | Kesimpulan  |
|----------------------------------------|----------------------------------------------------------------------------------------------------|---------------------------------------------------------------------------------------------|--------------------------------------------------------------------------|-------------------------------------------------------------------------------|-------------|
| <i>Input</i> data<br>Kartu<br>Keluarga | <i>Input</i> data<br>Klik tombol<br>Input<br>Tampilkan<br>halaman<br>Input Kartu<br>Keluarga                                                                                                    | <i>Input</i> data<br>$\overline{\phantom{a}}$<br>Kartu<br>Keluarga<br>lengkap<br>klik Input | Tampil<br>pesan "Data<br>berhasil<br>ditambah"                           | Tampilkan<br>data yang<br>ditambah<br>pada Tabel                              | Baik        |
|                                        | Input data<br>Klik tombol<br>Input<br>Tampilkan<br>halaman<br>Input Kartu<br>Keluarga                                                                                                    | Input data<br>Kartu<br>Keluarga tidak<br>lengkap<br>klik Input<br>÷,                        | Tampil<br>pesan<br>"Harap isi<br>bidang ini"                             | Data tidak<br>tampil<br>pada Tabel                                            | Baik        |
| Edit data<br>Kartu<br>Keluarga         | Input data<br>$\overline{\phantom{0}}$<br>ke dataTabel<br>Klik tombol<br>Edit                                                                                                    | Input data ke<br>dataTabel<br>Klik tombol<br>Edit                                           | data<br>terhapus<br>dari Tabel<br>- data<br>tersimp<br>an di<br>database | - data<br>terhapus<br>dari<br>Tabel<br>- data<br>tersimpa<br>n di<br>database | Baik        |
|                                        | tidak Input<br>data ke<br>dataTabel<br>Klik tombol<br>Edit                                                                                                    | Tidak Input<br>$\qquad \qquad \blacksquare$<br>data ke<br>dataTabel<br>Klik tombol<br>Edit  | Data pada<br>Tabel<br>kosong                                             | Data<br>pada<br>Tabel<br>kosong                                               | <b>Baik</b> |
| Hapus data<br>Kartu<br>Keluarga        | Pilih data<br>$\overline{a}$<br>yang akan<br>di hapus<br>Klik hapus<br>$\overline{\phantom{a}}$<br>Tampil pesan<br>peringatan<br>"Apakah<br>anda ingin<br>hapus data<br>ini?" beserta<br>tombol Yes<br>dan NO | klik hapus<br>Klik Yes                                                                      | Tampil<br>pesan<br>peringatan<br>"Data<br>berhasil<br>dihapus"           | Data yg<br>dipilih<br>terhapus<br>pada Tabel                                  | Baik        |
|                                        | Pilih data<br>yang akan<br>di hapus<br>Klik hapus<br>Tampil pesan<br>peringatan<br>"Apakah<br>anda ingin<br>hapus data                                                                                        | klik hapus<br>Klik No                                                                       | Batal<br>mengha<br>pus, kembali<br>pada tabel                            | Data yg<br>dipilih<br>tidak<br>terhapus<br>pada Tabel                         | Baik        |

**Tabel 5.7 Pengujian Halaman Menu Kartu Keluarga**

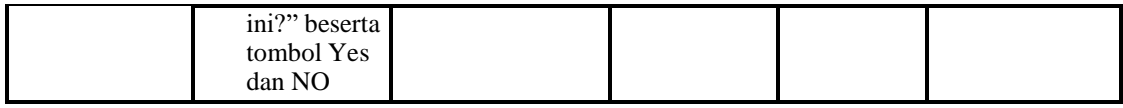

8. Pengujian Menu Kelahiran

Pengujian menu data Kelahiran digunakan untuk memastikan fungsi tambah,

Halaman Menu edit, fungsi cari dan fungsi hapus data Kelahiran dapat

digunakan sesuai dengan fungsinya.

| <b>Modul</b> yang<br>diuji | <b>Prosedur</b><br>Pengujian                                                                                                    | <b>Masukan</b>                                                                   | <b>Keluaran</b>                                                                                   | <b>Hasil</b> yang<br>didapat                                              | Kesimpulan                                   |      |
|----------------------------|----------------------------------------------------------------------------------------------------|----------------------------------------------------------------------------------|---------------------------------------------------------------------------------------------------|---------------------------------------------------------------------------|----------------------------------------------|------|
| Input data<br>Kelahiran    | Input data<br>$\overline{a}$<br>Klik tombol<br>$\overline{a}$<br><b>Input</b><br>Tampilkan<br>$\frac{1}{2}$<br>halaman<br>Input<br>Kelahiran                          | Input data<br>$\Box$<br>Kelahiran<br>lengkap<br>klik Input<br>$\frac{1}{2}$      | Tampil<br>pesan "Data<br>berhasil<br>ditambah"                                                    | Tampilkan<br>data yang<br>ditambah<br>pada Tabel                          | Baik                                         |      |
|                            | <i>Input</i> data<br>$\overline{\phantom{a}}$<br>Klik tombol<br>$\blacksquare$<br><b>Input</b><br>Tampilkan<br>$\blacksquare$<br>halaman<br><b>Input</b><br>Kelahiran | - <i>Input</i> data<br>Kelahiran<br>tidak<br>lengkap<br>klik Input               | Tampil<br>pesan<br>"Harap isi<br>bidang ini"                                                      | Data tidak<br>tampil pada<br>Tabel                                        | Baik                                         |      |
| Edit data<br>Kelahiran     | Input data<br>$\sim$<br>ke dataTabel<br>Klik tombol<br>$\overline{a}$<br>Edit                                                                                         | Input data<br>ke<br>dataTabel<br>Klik tombol<br>$\overline{\phantom{a}}$<br>Edit | data<br>$\overline{\phantom{a}}$<br>terhapus<br>dari Tabel<br>- data<br>tersimp an<br>di database | - data<br>terhapus<br>dari Tabel<br>- data<br>tersimpan<br>di<br>database | Baik                                         |      |
|                            | tidak Input<br>÷,<br>data ke<br>dataTabel<br>Klik tombol<br>Edit                                                                                                    | Tidak Input<br>$\overline{a}$<br>data ke<br>dataTabel<br>Klik tombol<br>Edit     | Data pada<br>Tabel<br>kosong                                                                      | Data pada<br>Tabel<br>kosong                                              | Baik                                         |      |
| Hapus data<br>Kelahiran    | Pilih data<br>$\overline{a}$<br>yang akan<br>di hapus<br>Klik hapus<br>$\overline{a}$<br>Tampil pesan<br>$\overline{a}$<br>peringatan<br>"Apakah<br>anda ingin        |                                                                                  | klik hapus<br>Klik Yes                                                                            | Tampil<br>pesan<br>peringatan<br>"Data<br>berhasil<br>dihapus"            | Data yg<br>dipilih<br>terhapus<br>pada Tabel | Baik |

**Tabel 5.8 Pengujian Halaman Menu Kelahiran**

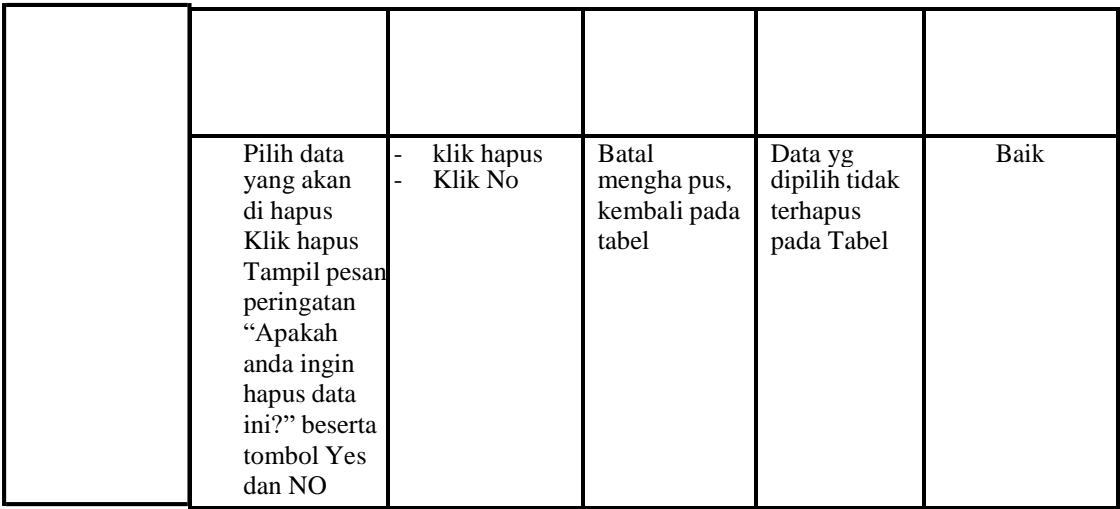

9. Pengujian Menu Kematian

Pengujian menu data Kematian digunakan untuk memastikan fungsi tambah,

Halaman Menu edit, fungsi cari dan fungsi hapus data Kematian dapat

digunakan sesuai dengan fungsinya.

**Tabel 5.9 Pengujian Halaman Menu Kematian**

| <b>Modul</b> yang<br>diuji    | <b>Prosedur</b><br>Pengujian                                                           | <b>Masukan</b>                                                                     | Keluaran                                                                | Hasil yang<br>didapat                                                    | Kesimpulan |
|-------------------------------|----------------------------------------------------------------------------------------|------------------------------------------------------------------------------------|-------------------------------------------------------------------------|--------------------------------------------------------------------------|------------|
| <i>Input</i> data<br>Kematian | <i>Input</i> data<br>Klik tombol<br>Input<br>Tampilkan<br>halaman<br>Input<br>Kematian | <i>Input</i> data<br>Kematian<br>lengkap<br>klik Input<br>$\overline{\phantom{0}}$ | Tampil<br>pesan "Data<br>berhasil<br>ditambah"                          | Tampilkan<br>data yang<br>ditambah<br>pada Tabel                         | Baik       |
|                               | <i>Input</i> data<br>Klik tombol<br>Input<br>Tampilkan<br>halaman<br>Input<br>Kematian | <i>Input</i> data<br>Kematian<br>tidak<br>lengkap<br>klik Input                    | Tampil<br>pesan<br>"Harap isi<br>bidang ini"                            | Data tidak<br>tampil pada<br>Tabel                                       | Baik       |
| Edit data<br>Kematian         | <i>Input</i> data<br>ke dataTabel<br>Klik tombol<br>Edit                               | <i>Input</i> data<br>ke<br>dataTabel<br>Klik tombol<br>Edit                        | - data<br>terhapus<br>dari Tabel<br>- data tersim<br>pan di<br>database | data<br>terhapus<br>dari Tabel<br>- data<br>tersim pan<br>di<br>database | Baik       |

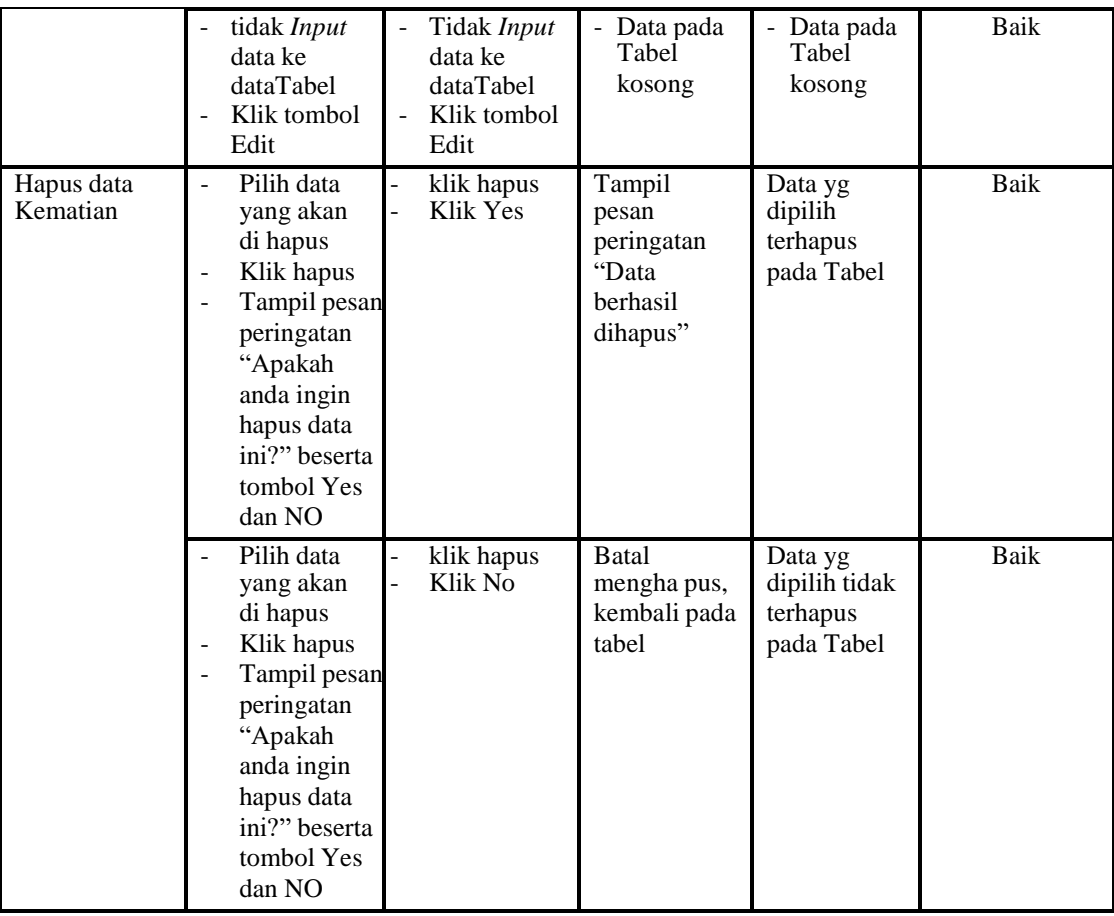

# 10. Pengujian Menu Penduduk

Pengujian menu data Penduduk digunakan untuk memastikan fungsi tambah, Halaman Menu edit, fungsi cari dan fungsi hapus data Penduduk dapat digunakan sesuai dengan fungsinya.

**Tabel 5.10 Pengujian Halaman Menu Penduduk**

| <b>Modul</b> yang<br>diuji    | <b>Prosedur</b><br>Pengujian                                                                              | <b>Masukan</b>                                         | Keluaran                                       | Hasil vang<br>didapat                            | Kesimpulan |
|-------------------------------|----------------------------------------------------------------------------------------------------|--------------------------------------------------------|------------------------------------------------|--------------------------------------------------|------------|
| <i>Input</i> data<br>Penduduk | <i>Input</i> data<br>۰<br>Klik tombol<br>٠<br>Input<br>Tampilkan<br>-<br>halaman <i>Input</i><br>Penduduk | <i>Input</i> data<br>Penduduk<br>lengkap<br>klik Input | Tampil<br>pesan "Data<br>berhasil<br>ditambah" | Tampilkan<br>data yang<br>ditambah<br>pada Tabel | Baik       |

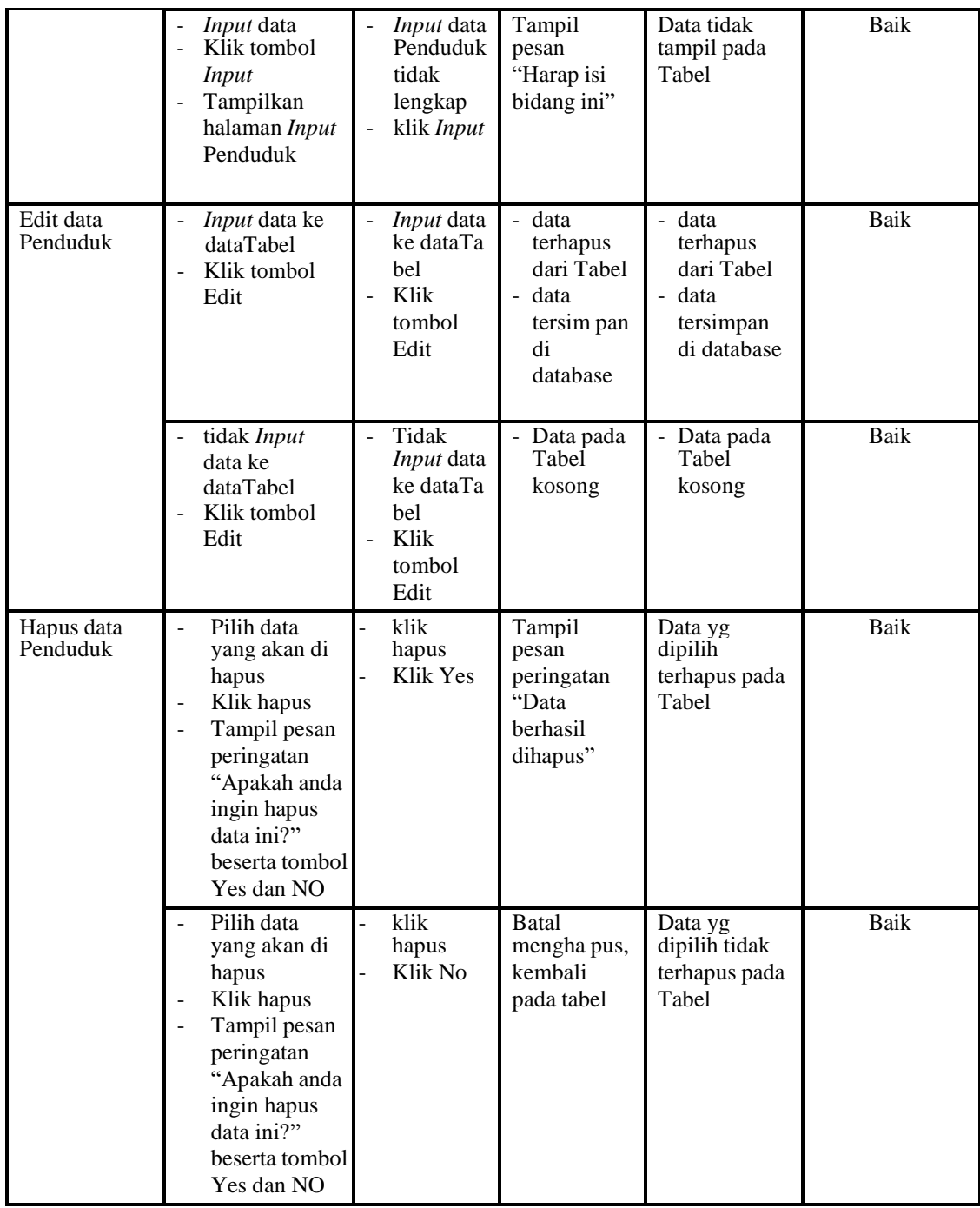

# 11. Pengujian Menu Profil

Pengujian menu data Profil digunakan untuk memastikan fungsi tambah, Halaman Menu edit, fungsi cari dan fungsi hapus data Profil dapat digunakan sesuai dengan fungsinya.

| <b>Modul</b> yang<br>diuji  | <b>Prosedur</b><br>Pengujian                                                                                                    | <b>Masukan</b>                                                                                     | Keluaran                                                                | Hasil yang<br>didapat                                                                   | Kesimpulan  |
|-----------------------------|----------------------------------------------------------------------------------------------------|----------------------------------------------------------------------------------------------------|-------------------------------------------------------------------------|-----------------------------------------------------------------------------------------|-------------|
| <i>Input</i> data<br>Profil | <i>Input</i> data<br>Klik tombol<br><b>Input</b><br>Tampilkan<br>halaman<br><b>Input Profil</b>                                                                                             | Input data<br>$\blacksquare$<br>Profil<br>lengkap<br>klik Input                                    | Tampil<br>pesan "Data<br>berhasil<br>ditambah"                          | Tampilkan<br>data yang<br>ditambah<br>pada Tabel                                        | <b>Baik</b> |
|                             | Input data<br>Klik tombol<br>$\sim$<br><b>Input</b><br>Tampilkan<br>$\blacksquare$<br>halaman<br>Input Profil                                                                               | Input data<br>Profil tidak<br>lengkap<br>klik Input<br>$\frac{1}{2}$                               | Tampil<br>pesan<br>"Harap isi<br>bidang ini"                            | Data tidak<br>tampil pada<br>Tabel                                                      | <b>Baik</b> |
| Edit data<br>Profil         | Input data<br>$\blacksquare$<br>ke dataTabel<br>Klik tombol<br>$\blacksquare$<br>Edit                                                                                                    | Input data<br>$\overline{\phantom{a}}$<br>ke<br>dataTabel<br>Klik tombol<br>$\blacksquare$<br>Edit | - data<br>terhapus<br>dari Tabel<br>- data tersim<br>pan di<br>database | $\overline{-}$ data<br>terhapus<br>dari Tabel<br>- data<br>tersim pan<br>di<br>database | <b>Baik</b> |
|                             | tidak Input<br>data ke<br>dataTabel<br>Klik tombol<br>Edit                                                                                                    | Tidak Input<br>data ke<br>dataTabel<br>Klik tombol<br>Edit                                         | - Data pada<br>Tabel<br>kosong                                          | - Data pada<br>Tabel<br>kosong                                                          | Baik        |
| Hapus data<br>Profil        | Pilih data<br>$\overline{\phantom{a}}$<br>yang akan<br>di hapus<br>Klik hapus<br>Tampil pesan<br>peringatan<br>"Apakah<br>anda ingin<br>hapus data<br>ini?" beserta<br>tombol Yes<br>dan NO | klik hapus<br>Klik Yes                                                                             | Tampil<br>pesan<br>peringatan<br>"Data<br>berhasil<br>dihapus"          | Data yg<br>dipilih<br>terhapus<br>pada Tabel                                            | Baik        |
|                             | Pilih data<br>yang akan<br>di hapus<br>Klik hapus<br>Tampil pesan<br>peringatan<br>"Apakah<br>anda ingin<br>hapus data<br>ini?" beserta<br>tombol Yes<br>dan NO                             | klik hapus<br>Klik No                                                                              | Batal<br>mengha pus,<br>kembali pada<br>tabel                           | Data yg<br>dipilih tidak<br>terhapus<br>pada Tabel                                      | Baik        |

**Tabel 5.11 Pengujian Halaman Menu Profil**

# 12. Pengujian Menu Formulir

Pengujian menu data Formulir digunakan untuk memastikan fungsi tambah, Halaman Menu edit, fungsi cari dan fungsi hapus data Formulir dapat digunakan sesuai dengan fungsinya.

| Modul yang<br>diuji    | <b>Prosedur</b><br>Pengujian                                                                                                    | <b>Masukan</b>                                                                                                  | <b>Keluaran</b>                                                        | Hasil yang<br>didapat                                                     | Kesimpulan  |
|------------------------|----------------------------------------------------------------------------------------------------|----------------------------------------------------------------------------------------------------|------------------------------------------------------------------------|---------------------------------------------------------------------------|-------------|
| Input data<br>Formulir | Input data<br>Klik tombol<br>$\overline{\phantom{a}}$<br><b>Input</b><br>Tampilkan<br>$\overline{a}$<br>halaman<br><b>Input</b><br>Formulir                               | Input data<br>$\overline{\phantom{0}}$<br>Formulir<br>lengkap<br>klik Input                                     | Tampil pesan<br>"Data<br>berhasil<br>ditambah"                         | Tampilkan<br>data yang<br>ditambah<br>pada Tabel                          | <b>Baik</b> |
|                        | Input data<br>$\overline{a}$<br>Klik tombol<br>$\overline{\phantom{a}}$<br><b>Input</b><br>Tampilkan<br>÷,<br>halaman<br><b>Input</b><br>Formulir                         | Input data<br>$\overline{\phantom{0}}$<br>Formulir<br>tidak<br>lengkap<br>klik Input                            | Tampil pesan<br>"Harap isi<br>bidang ini"                              | Data tidak<br>tampil pada<br>Tabel                                        | Baik        |
| Edit data<br>Formulir  | Input data<br>$\Box$<br>ke<br>dataTabel<br>Klik tombol<br>$\overline{a}$<br>Edit                                                                                          | Input data<br>ke dataTa<br>bel<br>Klik<br>$\mathbf{r}$<br>tombol<br>Edit                                        | - data<br>terhapus<br>dari Tabel<br>- data<br>tersimpan<br>di database | - data<br>terhapus<br>dari Tabel<br>- data<br>tersimpan<br>di<br>database | <b>Baik</b> |
|                        | tidak Input<br>data ke<br>dataTabel<br>Klik tombol<br>Edit                                                                                                    | Tidak<br>$\overline{\phantom{a}}$<br>Input data<br>ke dataTa<br>bel<br>Klik<br>$\overline{a}$<br>tombol<br>Edit | - Data pada<br>Tabel<br>kosong                                         | - Data pada<br>Tabel<br>kosong                                            | Baik        |
| Hapus data<br>Formulir | Pilih data<br>yang akan<br>di hapus<br>Klik hapus<br>$\frac{1}{2}$<br>Tampil pesa<br>$\blacksquare$<br>peringatan<br>"Apakah<br>anda ingin<br>hapus data<br>ini?" beserta | klik hapus<br>$\overline{a}$<br>$\overline{a}$<br>Klik Yes                                                      | Tampil pesan<br>peringatan<br>"Data<br>berhasil<br>dihapus"            | Data yg<br>dipilih<br>terhapus<br>pada Tabel                              | Baik        |

**Tabel 5.12 Pengujian Halaman Menu Formulir**

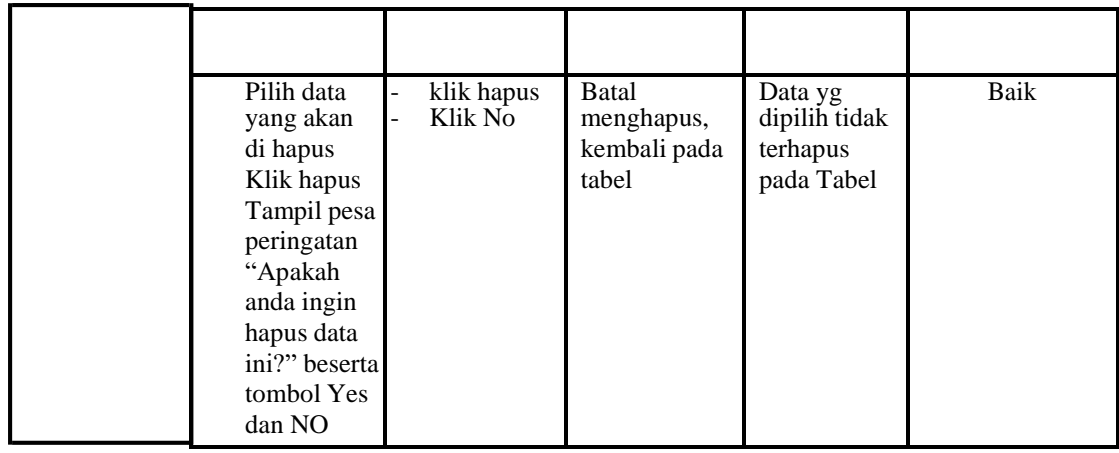

13. Pengujian Menu Laporan

Pengujian menu laporan digunakan untuk memastikan laporan Penduduk, laporan Kedatangan, laporan Perpindahan, laporan Kematian, laporan Kelahiran, dapat ditampilkan dan dicetak sebagaimana semestinya.

**Tabel 5.13 Pengujian Halaman Menu Laporan**

| Modul<br><b>Yang Diuji</b> | <b>Prosedur</b><br>Pengujian                                                                        | <b>Masukan</b>                                       | Keluaran                                   | <b>Hasil Yang</b><br><b>Didapat</b> | Kesimpulan  |
|----------------------------|----------------------------------------------------------------------------------------------------|------------------------------------------------------|--------------------------------------------|-------------------------------------|-------------|
| Laporan<br>Penduduk        | Klik tombol<br>$\overline{a}$<br>Penduduk<br>pada<br>Halaman<br>Menu<br>laporan                     | -Klik tombol<br>Penduduk<br>klik tombol}<br>print    | Halaman<br>cetak<br>Penduduk               | Laporan<br>Penduduk                 | <b>Baik</b> |
| Laporan<br>Kedatangan      | Klik tombol<br>$\overline{a}$<br>Kedatangan<br>$\overline{a}$<br>pada<br>Halaman<br>Menu<br>laporan | -Klik tombol<br>Kedatangan<br>-klik tombol<br>print  | Halaman<br>cetak<br>Kedatangan             | Laporan<br>Kedatangan               | Baik        |
| Laporan<br>Perpindahan     | Klik tombol<br>$\overline{a}$<br>Perpindahan<br>pada<br>Halaman<br>Menu<br>laporan                  | -Klik tombol<br>Perpindahan<br>-klik tombol<br>print | Halaman<br>cetak<br>Laporan<br>Perpindahan | Laporan<br>Perpindahan              | <b>Baik</b> |
| Laporan<br>Kematian        | Klik tombol<br>Kematian<br>pada<br>Halaman<br>Menu<br>laporan                                       | Klik tombol<br>Kematian<br>klik tombol<br>print      | Halaman<br>cetak<br>Kematian               | Laporan<br>Kematian                 | <b>Baik</b> |
| Laporan                    | Klik tombol                                                                                         | -Klik tombol                                         | Halaman                                    | Laporan                             | Baik        |

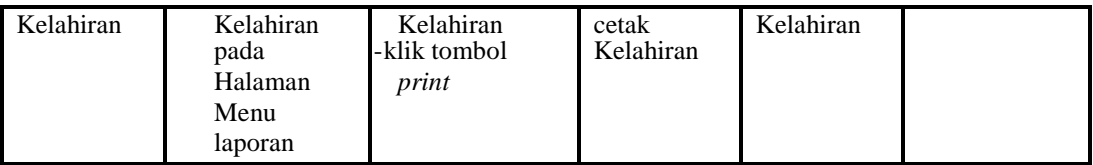

# **5.3 ANALISIS HASIL YANG DICAPAI OLEH SISTEM PERANGKAT LUNAK**

Setelah melakukan berbagai pengujian pada sistem pengolahan data pada Kantor Kelurahan Muara Jangga, maka didapatkan evaluasi dari kemampuan penampilan sistem ini. Adapun kelebihan dan kelemahan dari sistem petampilan ini adalah sebagai berikut:

- 1. Kelebihan Program
	- a. Sistem ini bisa digunakan oleh *User* pada Sistem informasi E-Government pada Kantor Kelurahan Muara Jangga, dengan memanfaatkan fungsi pencarian sehingga mempermudah dalam pencarian data.
	- b. Sistem mampu melakukan pengolahan data seperti mendata Admin, Kedatangan, Perpindahan, Galeri,Kartu Keluarga, Kelahiran, Kematian, Penduduk, Profil, Formulir
	- c. Sistem mampu mencetak laporan Penduduk, Kedatangan, Perpindahan, Kematian, Kelahiran dengan lebih baik berdasarkan datadata yang telah di*Input*kan sebelumnya, sehingga mempermudah *user*  dalam menyerahkan laporan kepada pimpinan.

## 2. Kekurangan program

Tampilan *interface* masih sederhana diharapkan untuk pengembangan sistem selanjutnya dapat meningkatkan qualitas dari tampilan *interface*  tersebut

Dari kelebihan dan kekurangan sistem diatas, dapat disimpulkan bahwa perangkat lunak ini dapat meminimalisir terjadinya kehilangan data, kesalahan peng*Input*an data, lebih menghemat waktu, dan diproses lebih cepat serta akurat sehingga dapat membantu dalam pembuatan laporan.